# HP IT Executive Scorecard

For the Windows ® operating system

Software Version: 9.31

<span id="page-0-0"></span>Release Notes

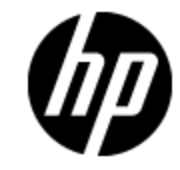

Document Release Date: December 2012

Software Release Date: December 2012

# **Legal Notices**

# **Warranty**

The only warranties for HP products and services are set forth in the express warranty statements accompanying such products and services. Nothing herein should be construed as constituting an additional warranty. HP shall not be liable for technical or editorial errors or omissions contained herein.

The information contained herein is subject to change without notice.

# **Restricted Rights Legend**

Confidential computer software. Valid license from HP required for possession, use or copying. Consistent with FAR 12.211 and 12.212, Commercial Computer Software, Computer Software Documentation, and Technical Data for Commercial Items are licensed to the U.S. Government under vendor's standard commercial license.

# **Copyright Notice**

© Copyright 2011-2012 Hewlett-Packard Development Company, L.P.

# **Trademark Notices**

- Adobe® and Acrobat® are trademarks of Adobe Systems Incorporated.
- AMD and the AMD Arrow symbol are trademarks of Advanced Micro Devices, Inc.
- Google™ and Google Maps™ are trademarks of Google Inc.

• Intel®, Itanium®, Pentium®, and Intel® Xeon® are trademarks of Intel Corporation in the U.S. and other countries.

• Java is a registered trademark of Oracle and/or its affiliates.

• Microsoft®, Windows®, Windows NT®, Windows® XP, Windows Vista® and SQL Server® are U.S. registered trademarks of Microsoft Corporation.

• Oracle is a registered trademark of Oracle Corporation and/or its affiliates.

# **Documentation Updates**

The title page of this document contains the following identifying information:

- Software Version number, which indicates the software version.
- Document Release Date, which changes each time the document is updated.
- Software Release Date, which indicates the release date of this version of the software.

To check for recent updates or to verify that you are using the most recent edition of a document, go to:

### **http://h20230.www2.hp.com/selfsolve/manuals**

This site requires that you register for an HP Passport and sign in. To register for an HP Passport ID, go to:

### **http://h20229.www2.hp.com/passport-registration.html**

Or click the **New users - please register** link on the HP Passport login page.

You will also receive updated or new editions if you subscribe to the appropriate product support service. Contact your HP sales representative for details.

# **Support**

Visit the HP Software Support Online web site at:

### **http://www.hp.com/go/hpsoftwaresupport**

This web site provides contact information and details about the products, services, and support that HP Software offers.

HP Software online support provides customer self-solve capabilities. It provides a fast and efficient way to access interactive technical support tools needed to manage your business. As a valued support customer, you can benefit by using the support web site to:

- Search for knowledge documents of interest
- Submit and track support cases and enhancement requests
- Download software patches
- Manage support contracts
- Look up HP support contacts
- Review information about available services
- Enter into discussions with other software customers
- Research and register for software training

Most of the support areas require that you register as an HP Passport user and sign in. Many also require a support contract. To register for an HP Passport ID, go to:

### **http://h20229.www2.hp.com/passport-registration.html**

To find more information about access levels, go to:

### **http://h20230.www2.hp.com/new\_access\_levels.jsp**

# <span id="page-4-0"></span>**Contents**

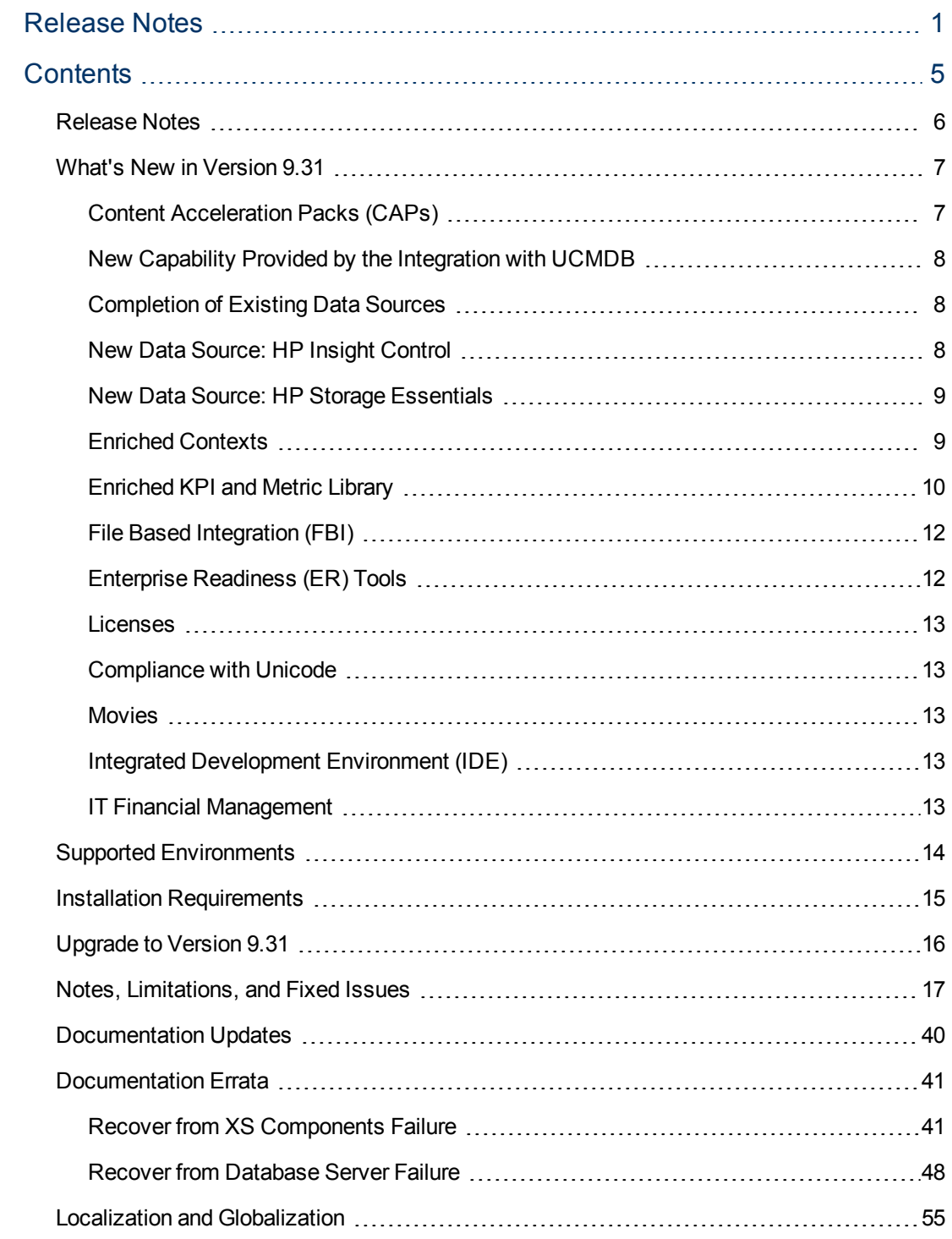

# <span id="page-5-0"></span>**Release Notes**

Keep your system up to date with the most recent cumulative update package (CUP) for Executive Scorecard 9.30. This package contains all of the Executive Scorecard 9.30 hotfixes that have been released since the initial release of Executive Scorecard 9.30 in May 2012.

This document is an overview of the changes made to Executive Scorecard. It contains important information that is not included in books or Help.

**Note:** This document is also available on the HP Software Manuals site.

To check for recent updates or to verify that you are using the most recent edition of a document, go to:

### **<http://h20230.www2.hp.com/selfsolve/manuals>**

This site requires that you register for an HP Passport and sign in. To register for an HP Passport ID, go to:

### **<http://h20229.www2.hp.com/passport-registration.html>**

Or click the **New users - please register** link on the HP Passport login page.

You will also receive updated or new editions if you subscribe to the appropriate product support service. Contact your HP sales representative for details.

## <span id="page-6-0"></span>**What's New in Version 9.31**

This section describes what's new in Version 9.31.

["Content](#page-6-1) [Acceleration](#page-6-1) [Packs](#page-6-1) [\(CAPs\) "](#page-6-1) [below](#page-6-1)

["New](#page-7-0) [Capability](#page-7-0) [Provided](#page-7-0) [by](#page-7-0) [the](#page-7-0) [Integration](#page-7-0) [with](#page-7-0) [UCMDB"](#page-7-0) [on](#page-7-0) [next](#page-7-0) [page](#page-7-0)

["Completion](#page-7-1) [of](#page-7-1) [Existing](#page-7-1) [Data](#page-7-1) [Sources](#page-7-1) ["](#page-7-1) [on](#page-7-1) [next](#page-7-1) [page](#page-7-1)

["New](#page-7-2) [Data](#page-7-2) [Source: HP Insight](#page-7-2) [Control"](#page-7-2) [on](#page-7-2) [next](#page-7-2) [page](#page-7-2)

["New](#page-8-0) [Data](#page-8-0) [Source: HP Storage](#page-8-0) [Essentials"](#page-8-0) [on](#page-8-0) [page](#page-8-0) [9](#page-8-0)

["Enriched](#page-8-1) [Contexts"](#page-8-1) [on](#page-8-1) [page](#page-8-1) [9](#page-8-1)

["Enriched](#page-9-0) [KPI and](#page-9-0) [Metric](#page-9-0) [Library"](#page-9-0) [on](#page-9-0) [page](#page-9-0) [10](#page-9-0)

["File](#page-11-0) [Based](#page-11-0) [Integration](#page-11-0) [\(FBI\)"](#page-11-0) [on](#page-11-0) [page](#page-11-0) [12](#page-11-0)

["Enterprise](#page-11-1) [Readiness](#page-11-1) [\(ER\)](#page-11-1) [Tools](#page-11-1) ["](#page-11-1) [on](#page-11-1) [page](#page-11-1) [12](#page-11-1)

["Licenses"](#page-12-0) [on](#page-12-0) [page](#page-12-0) [13](#page-12-0)

["Compliance](#page-12-1) [with](#page-12-1) [Unicode"](#page-12-1) [on](#page-12-1) [page](#page-12-1) [13](#page-12-1)

["Movies"](#page-12-2) [on](#page-12-2) [page](#page-12-2) [13](#page-12-2)

["Integrated](#page-12-3) [Development](#page-12-3) [Environment](#page-12-3) [\(IDE\)"](#page-12-3) [on](#page-12-3) [page](#page-12-3) [13](#page-12-3)

<span id="page-6-1"></span>["IT Financial](#page-12-4) [Management"](#page-12-4) [on](#page-12-4) [page](#page-12-4) [13](#page-12-4)

### **Content Acceleration Packs (CAPs)**

Content Acceleration Packs (CAPs) are ready-to-import packages that include Dashboard pages that display Scorecards and components, KPIs, Metrics, Contexts (universes), data (.CSV files), and documentation for the CAP.

CAPs describe typical stories that show how correct implementation of Executive Scorecard drives Performance Improvement and Cost Reduction for the IT organization. CAPs demonstrate Executive Scorecard capabilities, and helps you add basic elements that can be used to customize your Dashboard.

This feature includes:

<sup>l</sup> **Creation and Management.** You can manage (upload, download, activate, deactivate, and delete) existing CAPs. For details, see Manage Content Acceleration Packs Using CAP Management in the *Administrator Guide*. You can also create Content Acceleration Packs by assigning Scorecards, KPIs and Metrics,

Dashboard pages, and Contexts. For details, see Create Content Acceleration Packs in the *Administrator Guide*.

<sup>l</sup> **Out-of-the-box Content Acceleration Packs (CAPs).** The following Content Acceleration

Packs (CAPs) are available as out-of-the-box CAPs and are ready for activation. For details about managing (upload, download, activate, deactivate, and delete) CAPs, see Manage Content Acceleration Packs Using CAP Management in the *Administrator Guide*. CAPs provide sets of items (Dashboard pages, Scorecards, Contexts, KPIs,and more) that automatically gather the relevant information from across your enterprise to build the relevant key performance indicators (KPIs).

<sup>n</sup> **VP of Operations CAP.** For details, see VP of Operations Content Acceleration Pack in the *Content Reference Guide*.

Note that the VPOPPS Demo Pack .zip file that was available in 9.30 is not supported in 9.31. It has been replaced by a new out-of-the-box VPOPPS CAP that is available in Admin > CAP Management.

- <sup>n</sup> **VP of Applications CAP.** For details, see VP of Applications Content Acceleration Pack in the *Content Reference Guide*.
- <sup>n</sup> **Cloud CAP.** For details, see Cloud Content Acceleration Pack in the *Content Reference Guide*.
- <span id="page-7-0"></span><sup>n</sup> **Security Enterprise Architecture CAP.** For details, see Security Enterprise Architecture Content Acceleration Pack in the *Content Reference Guide*.

## **New Capability Provided by the Integration with UCMDB**

**HP Universal Configuration Management Database.** The capability of connecting between Nodes and Applications and between Nodes and Services was added to the UCMDB integration to enable the breakdown to Services and Applications based on the node topology from uCMDB, as well as, support for multiple instances of UCMDB and a Push Adapter to enable the import of topology data into the Data Warehouse. (It is recommended to connect only to the central uCMDB instance which is the global id generator.) For details, see Integrate with the UCMDB Data Source and RequestManagement (DemandManagement) Context in the *Content Reference Guide*.

## <span id="page-7-1"></span>**Completion of Existing Data Sources**

The following data sources integrations and the corresponding Contexts were improved as follows:

- **HP Application Lifecycle Management.** The ALM Context was improved. The integration now supports multiple instances of ALM. For details, see Integrate with the ALM (and QC) Data Source, ALM Requirement Context, ALM Test Context, and ALM\_Defect Context in the *Content Reference Guide*.
- <span id="page-7-2"></span>**• HP Business Service Management.** The integration now supports multiple instances of BSM. For details, see Integrate with the BSM Data Source in the *Content Reference Guide*.

## **New Data Source: HP Insight Control**

HP Insight Control(IC) helps you manage HP servers running Microsoft Windows, Red Hat and SUSE Linux, VMware ESX, and Microsoft Hyper-V environments, by providing an insight into server health, helping you deploy and migrate servers, optimize power consumption and

performance, and control servers from anywhere. The IC data source can have either the Oracle, SQL, or Postgresql Server type.

The following KPIs were added:

- Average Electricity Consumption of Data Center Nodes
- Average Electricity Consumption of a Node
- Average Electricity Cost of Data Center Nodes
- Average Cooling Cost of Data Center Nodes
- Average Electricity Cost of a Node
- Average Cooling Cost of a Node
- Total Power Cost of Data Center Nodes

<span id="page-8-0"></span>For details, see Integrate with the IC Data Source in the *Content Reference Guide*.

### **New Data Source: HP Storage Essentials**

The HP Storage Essentials (SE) application management server enables you to obtain the latest information about your applications, such as Microsoft Exchange and Oracle. HP Storage Essentials software is a central console for managing all aspects of storage operations—assets, configuration, topology,capacity optimization, performance management, chargeback, provisioning, compliance and more. HP Storage Essentials enables you to manage complexity and growth, improve storage utilization and reduce cost, and align storage service to business needs. By integrating the tasks involved in storage management, it enables you to better align IT with your business needs

The following KPIs were added:

- % of Used Storage System
- Number of Critical Storage Events

<span id="page-8-1"></span>For details, see Integrate with the SE Data Source and Storage Management Context in the *Content Reference Guide*.

### **Enriched Contexts**

The following Contexts were enriched with the CI topology information, including connections between Node and Service, Node and Application, and entities from Service, Application.

- **DataProtection.** For details on the Context, see DataProtection Context in the *Content Reference Guide*.
- **NetworkNodeManager.** For details on the Context, see NetworkNodeManager Context in the *Content Reference Guide*.
- <sup>l</sup> **PolicyRemediation.** For details on the Context, see PolicyRemediation Context in the *Content Reference Guide*.
- **PolicyComplianceStatus.** For details on the Context, see PolicyComplianceStatus Context in the *Content Reference Guide*.
- <sup>l</sup> **PolicyCompliance.** For details on the Context, see PolicyCompliance Context in the *Content Reference Guide*.
- <sup>l</sup> **PowerManagement.** For details on the Context, see PowerManagement Context in the *Content Reference Guide*.

These Contexts enable the creation of Breakdowns from Nodes to Services and from Nodes to Applications (but not from Services to Applications and vice versa).

In addition, the ALM Business Contexts now contains PLaceHolDer (PLHD) Fields that capture all of the hundred columns available for customization of ALM. The PLHD fields are available for all main entities coming from ALM: DEFECT, TEST and REQUIREMENT. ETL processes automatically refresh the data for the PLHD fields in the same way it handles the OOTB content of ALM.

## <span id="page-9-0"></span>**Enriched KPI and Metric Library**

**New Scorecards were created for Apps and Ops based on Value Discovery Workshop (VDW) best practices.** The following changes were also performed as part of the alignment to VDW:

- The names of the following KPIs were changed:
	- $\bullet$  % of Capex vs Opex Spending --> % of OpEx
	- Time to Resolve an Incident --> Incident Closure Time
	- $\blacksquare$  % of FCR --> % of First Call Resolution
	- % of Service Level Objectives for Met IT Process Activities --> % of SLOs Met
	- Downtime % of SLAs --> Downtime % Based on SLAs
	- $\blacksquare$  % of Available Services --> % Availability of Services
	- Acceptable Amount of Data Loss --> Recovery Point Objective
	- Mean Time to Recover Business Data --> Recovery Time Objective
- The thresholds of the following KPIs were modified:
	- % of Monitored Applications
	- % of Changes Resulting in Outage
	- % of Emergency Changes
	- % of Escalated Incidents
	- % of Incidents Classified as Security Related
	- % of Managed Nodes
	- % of Met Application Performance
	- % of Met SLAs
	- % of Network Devices with Availability Issues
	- % of Nodes with Compliance Issues
- % of Problems Reported by Customers
- % of Problems Resolved by Due Date
- % of Satisfied Customers
- % of Software Licenses in Use
- % of Unauthorized Implemented Changes
- <sup>n</sup> Automated Change Implementation Rate
- Average Time to Patch a Node
- <sup>l</sup> **Two Scorecards were added to the Business Scorecard tree:**
	- **n** Operations

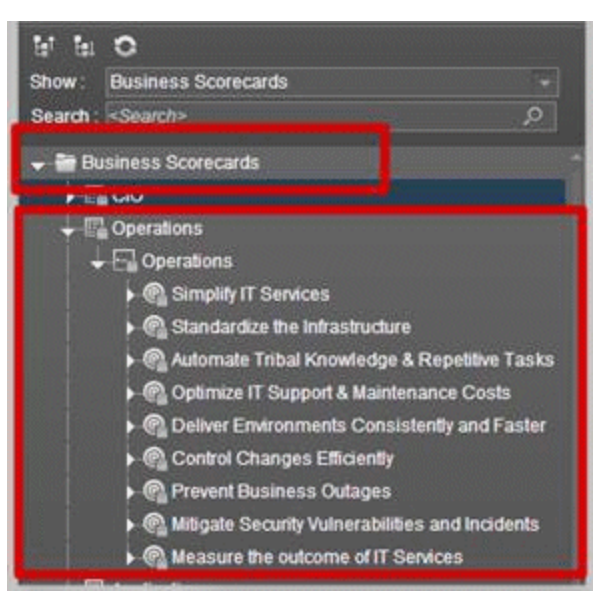

**Applications** 

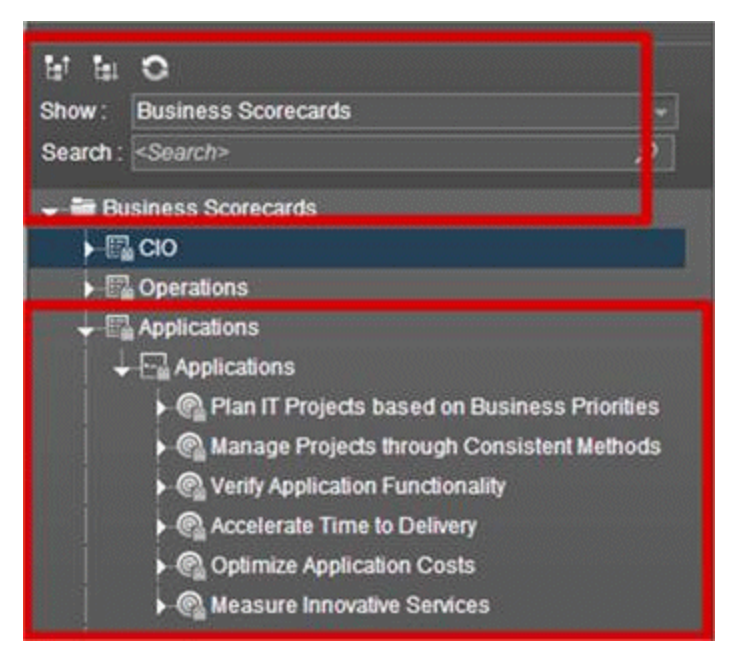

- <sup>l</sup> **Changes were made to the logic to access ALM fields and some fields were removed or modified**
- <sup>l</sup> **Some formulas for ALM KPIs were updated to be compatible with the changes to the target schema:**
	- % of Rejected Defects
	- $\blacksquare$  % of Tests Resulting in Defects
	- % of Actual vs. Planned Executed Tests
	- **Number of Escaped Defects**
	- % of Critical Defects
	- % of Reopened Defects
	- % of Tested Requirements
- <span id="page-11-0"></span><sup>l</sup> **Some of the KPI descriptions were improved to include more information.**

## **File Based Integration (FBI)**

<span id="page-11-1"></span>All data sources are now integrated using FBI, including ALM, BSM, and UCMDB. For details, see Integrate the Data Sources, in the *Content Reference Guide*.

## **Enterprise Readiness (ER) Tools**

Enables you to access the Restream and Clean Data streams for advanced ETL management. For details, see Use Enterprise Readiness (ER) Toolsin the *Administrator Guide*.

## <span id="page-12-0"></span>**Licenses**

This feature indicates if the number of users currently in the system overrides the number of purchased user licenses . This information has been added to the **Help > About** display. For details, see Manage Licenses in the *Administrator Guide*.

## <span id="page-12-1"></span>**Compliance with Unicode**

The Management and Result databases now comply with Unicode.

<span id="page-12-2"></span>This enables you to use multi-language strings in the same application even in languages that are not currently supported. For details about the supported languages, see Internationalization and Localization in the *IT Executive Scorecard Support Matrix*.

### **Movies**

<span id="page-12-3"></span>Out-of-the-box movies are available in the application itself. For details, see Movies in the *Getting Started with IT Executive Scorecard*.

## **Integrated Development Environment (IDE)**

The IDE was provided with the capability to automatically generate new entities directly from database tables or views, and to generate a Content Pack using the ETL Generator.

<span id="page-12-4"></span>The documentation is available from the Executive Scorecard 9.31 in the [HP](http://h20230.www2.hp.com/selfsolve/manuals) [Software](http://h20230.www2.hp.com/selfsolve/manuals) [Product](http://h20230.www2.hp.com/selfsolve/manuals) [Manual](http://h20230.www2.hp.com/selfsolve/manuals) [Site](http://h20230.www2.hp.com/selfsolve/manuals) (**http://h20230.www2.hp.com/selfsolve/manuals**).

## **IT Financial Management**

The Financial Planning & Analysis settings in the Admin tab have been renamed ITFM (for IT Financial Management) .

# <span id="page-13-0"></span>**Supported Environments**

The environments supported by Executive Scorecard are described in the 9.31 Support Matrix document available from the [HP](http://h20230.www2.hp.com/selfsolve/manuals) [Software](http://h20230.www2.hp.com/selfsolve/manuals) [Product](http://h20230.www2.hp.com/selfsolve/manuals) [Manual](http://h20230.www2.hp.com/selfsolve/manuals) [Site](http://h20230.www2.hp.com/selfsolve/manuals) (**http://h20230.www2.hp.com/selfsolve/manuals**) or from the installation DVD.

# <span id="page-14-0"></span>**Installation Requirements**

Details about the minimum hardware and software requirements are provided in the Support Matrix document in the [HP](http://h20230.www2.hp.com/selfsolve/manuals) [Software](http://h20230.www2.hp.com/selfsolve/manuals) [Product](http://h20230.www2.hp.com/selfsolve/manuals) [Manual](http://h20230.www2.hp.com/selfsolve/manuals) [Site](http://h20230.www2.hp.com/selfsolve/manuals) (**http://h20230.www2.hp.com/selfsolve/manuals**).

# <span id="page-15-0"></span>**Upgrade to Version 9.31**

The description of the upgrade process is available in the *Upgrade Guide* (in PDF format) available on [HP](http://h20230.www2.hp.com/selfsolve/manuals) [Software](http://h20230.www2.hp.com/selfsolve/manuals) [Product](http://h20230.www2.hp.com/selfsolve/manuals) [Manual](http://h20230.www2.hp.com/selfsolve/manuals) [Site](http://h20230.www2.hp.com/selfsolve/manuals) (**http://h20230.www2.hp.com/selfsolve/manuals**).

# <span id="page-16-0"></span>**Notes, Limitations, and Fixed Issues**

Problems, limitations, and fixed issues are identified with a Change Request number (QCCR<CR\_ number>). Use this number when looking for more information about the problem on the [HP](http://www.hp.com/managementsoftware/support) [Software](http://www.hp.com/managementsoftware/support) [Support](http://www.hp.com/managementsoftware/support) web site, or when communicating with your HP Support representative.

**Note:** In the table below, issues that have been solved have a blue background and the version when they were fixed listed in the **Fixed in Version** column.

The installation-related issues are as follows:

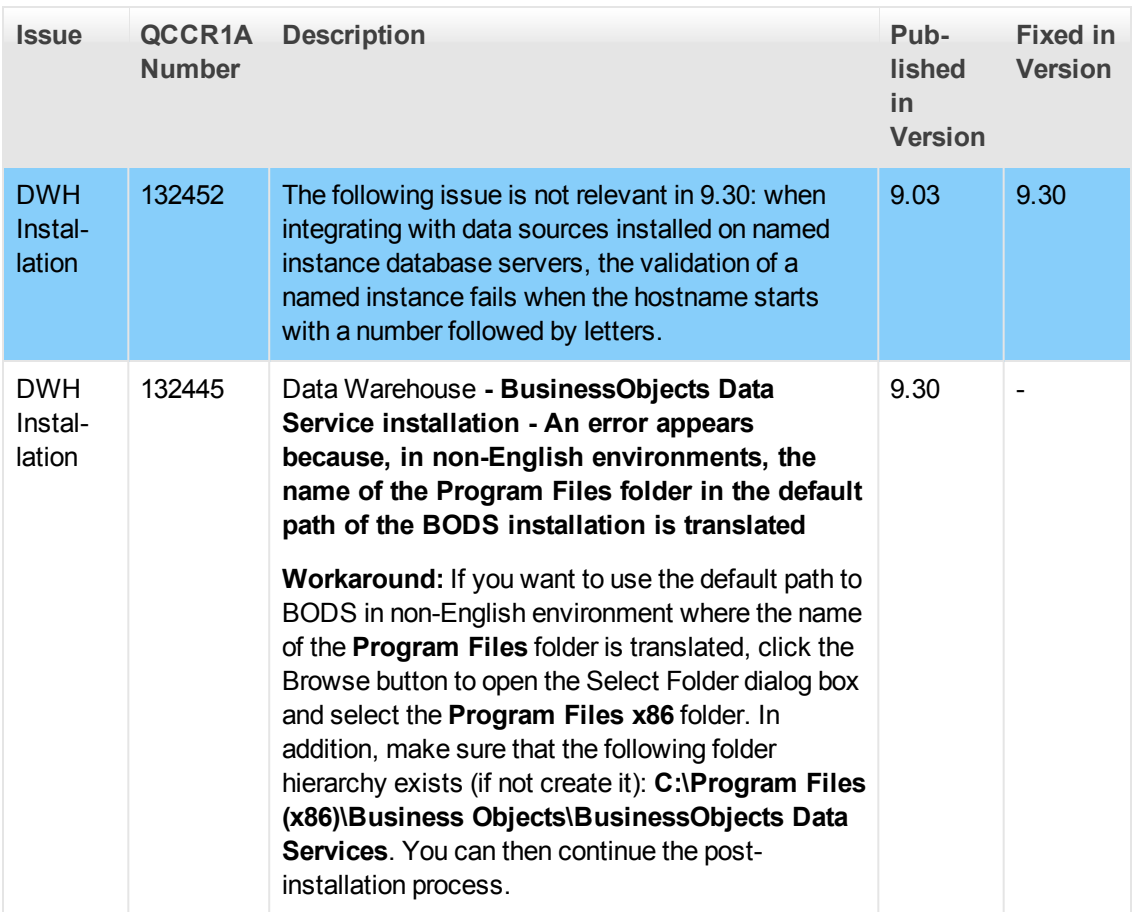

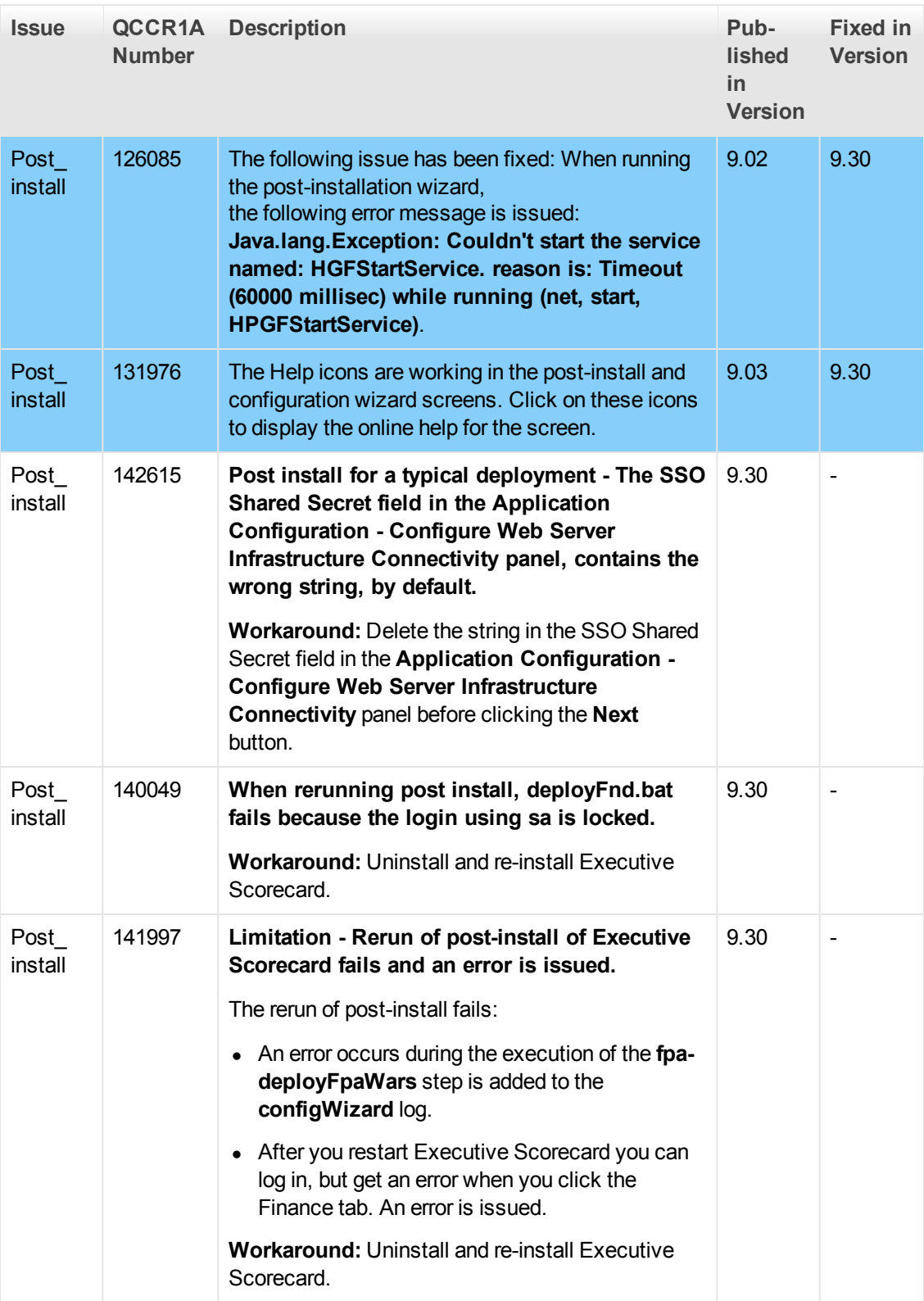

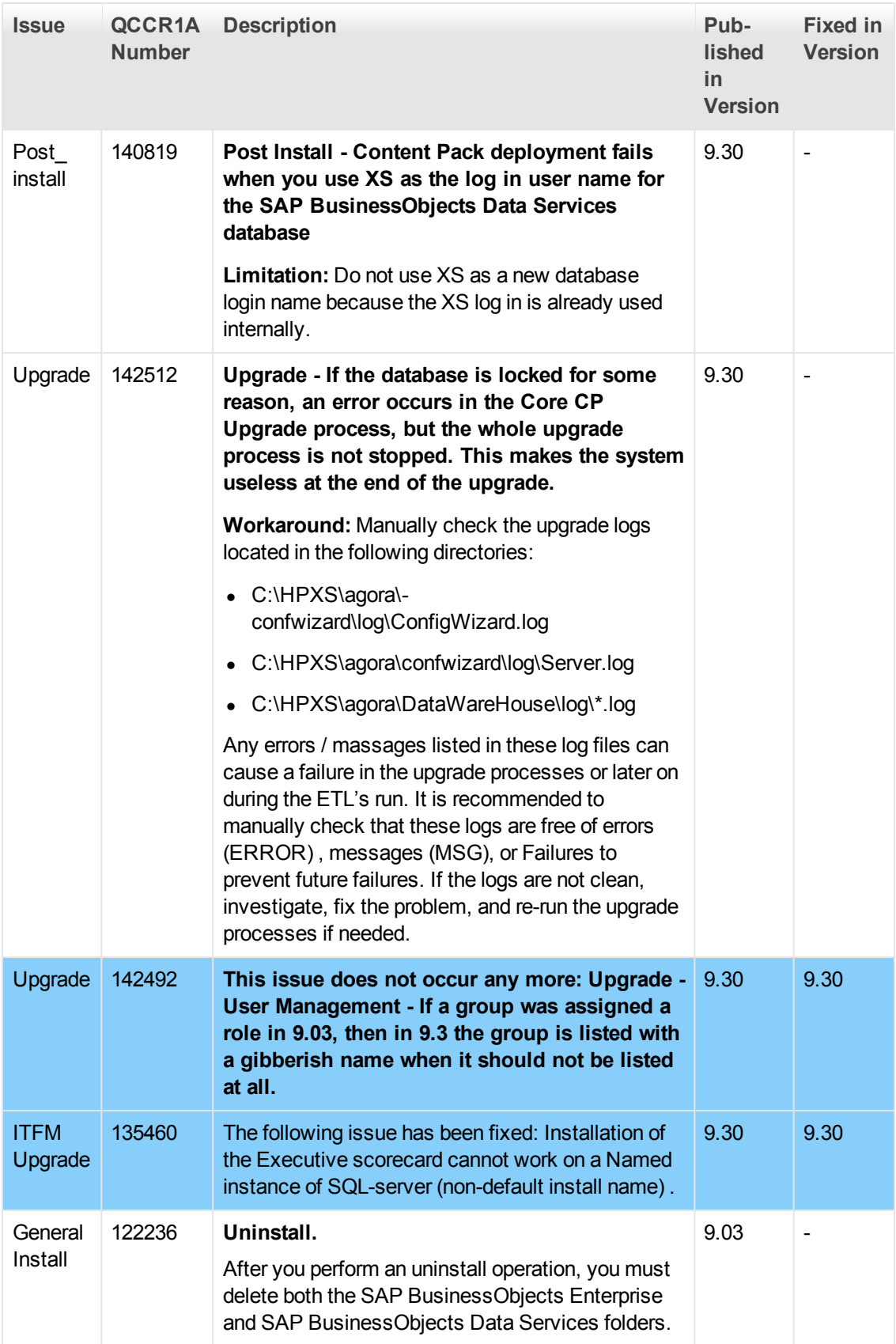

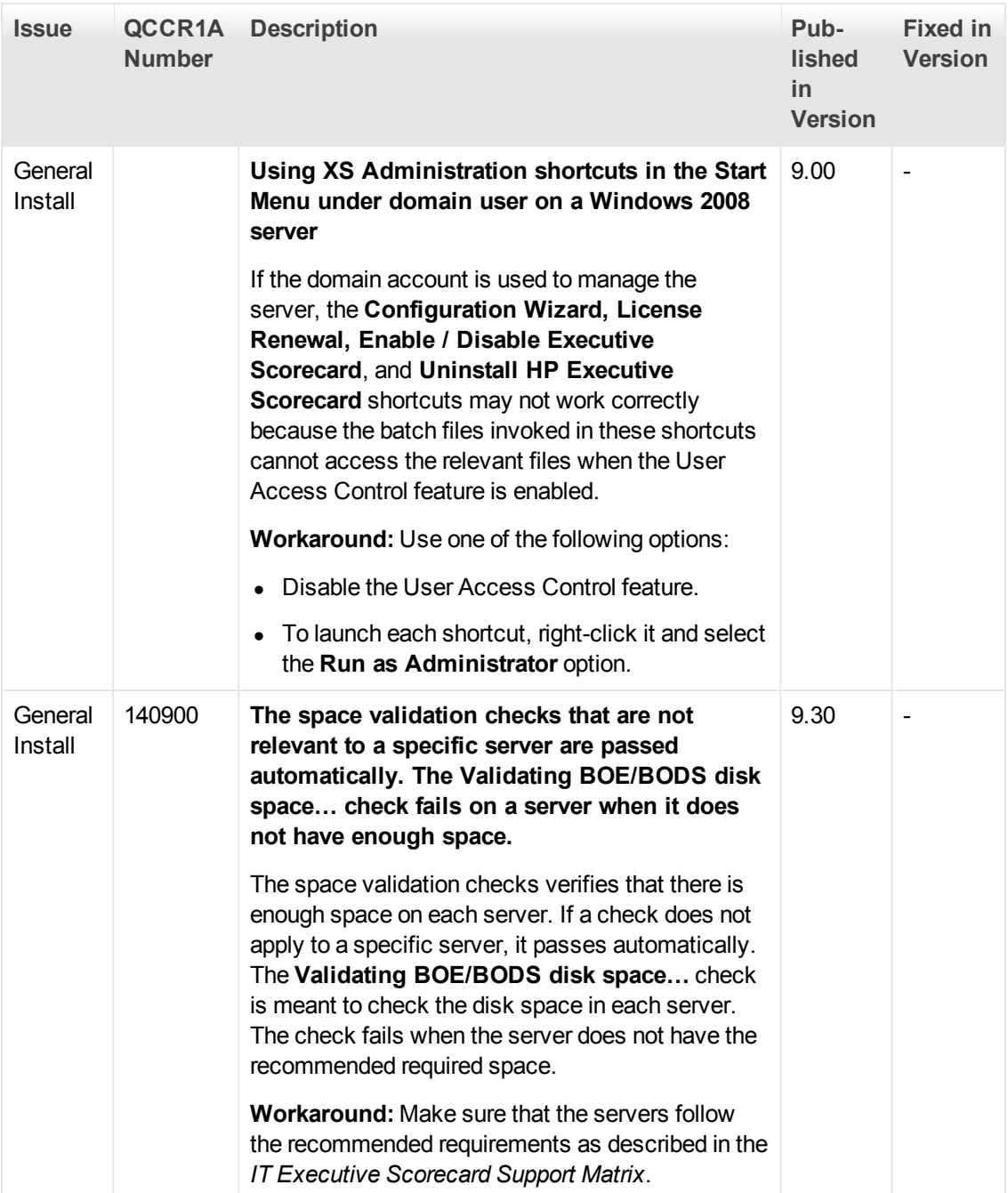

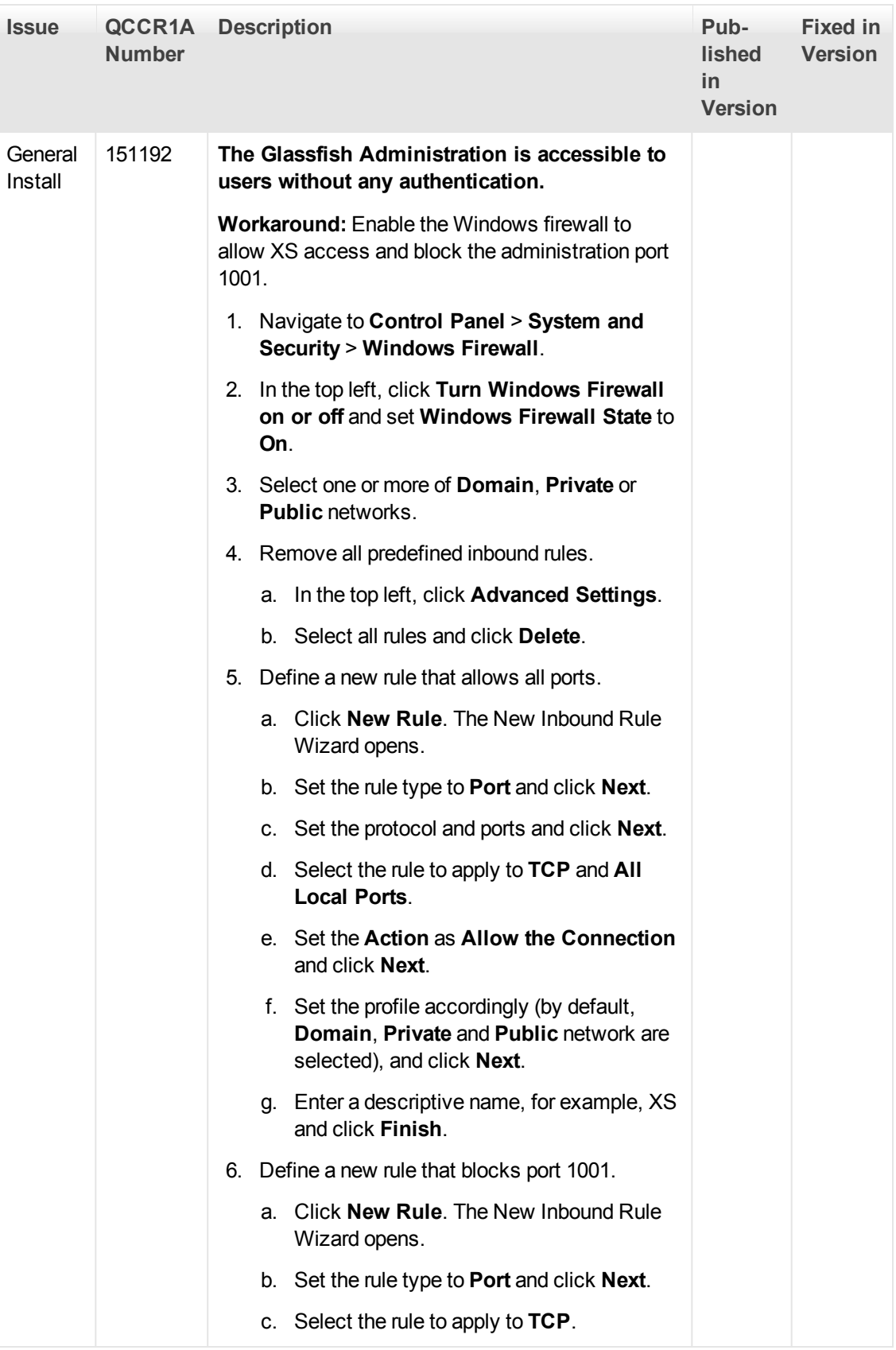

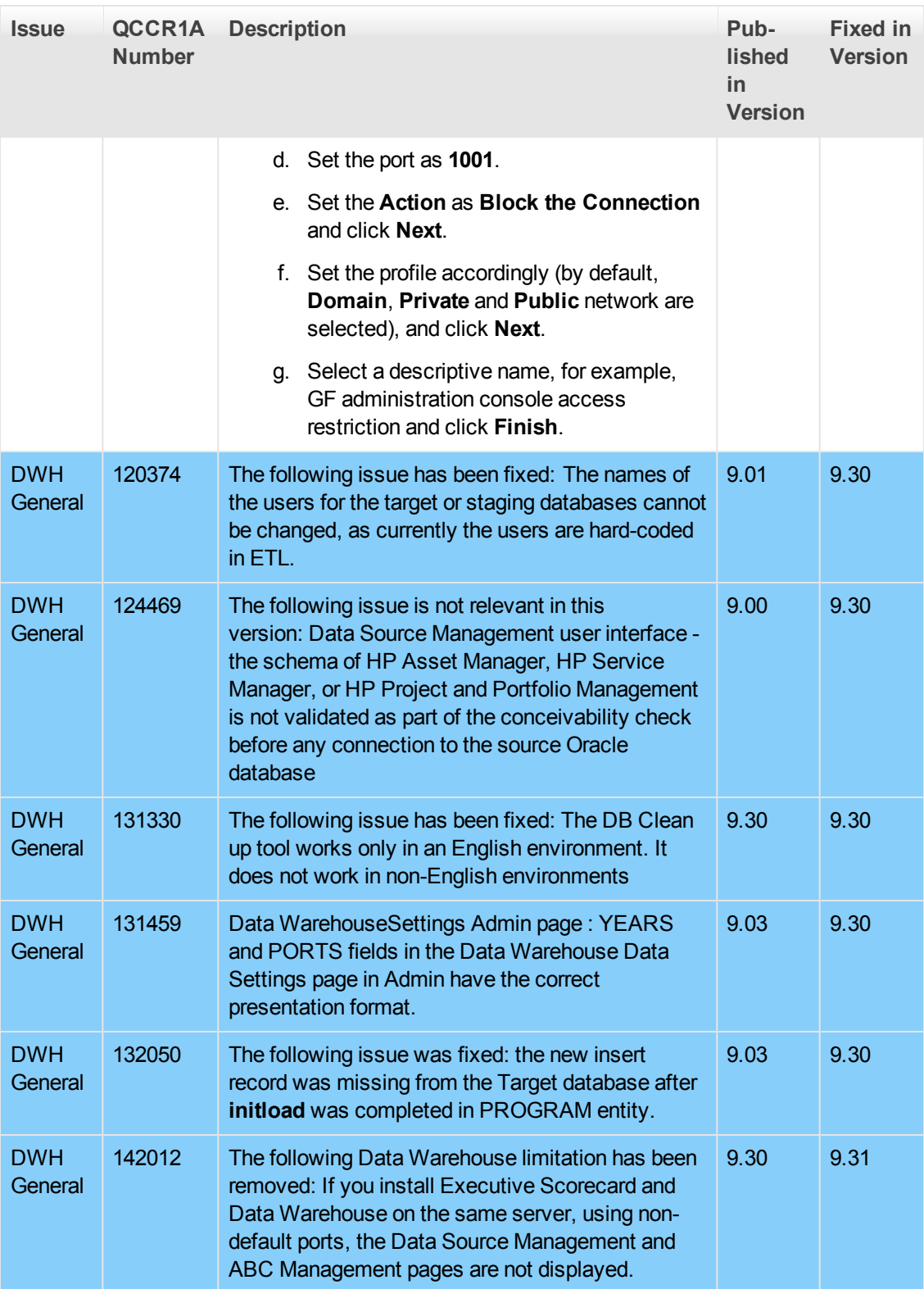

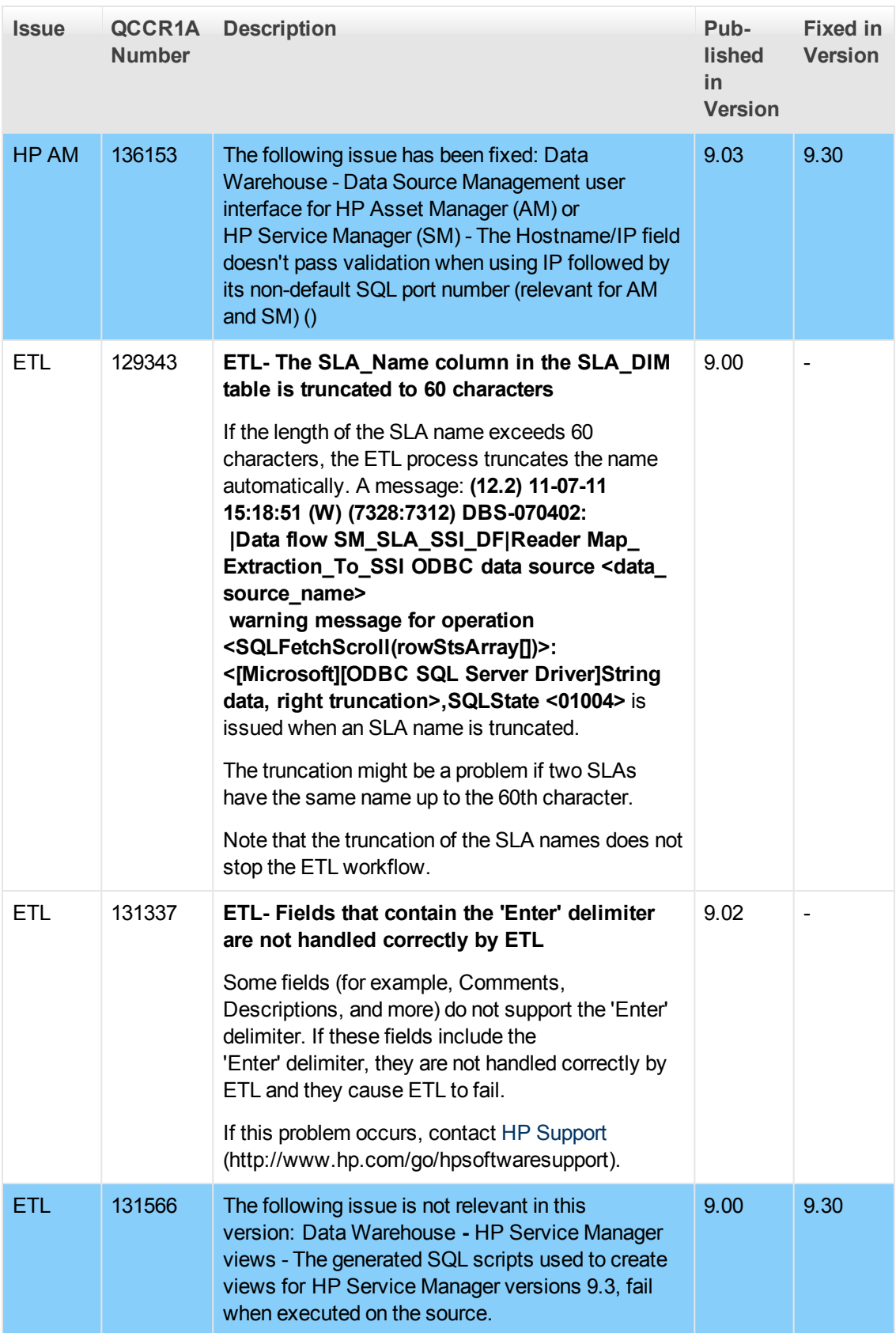

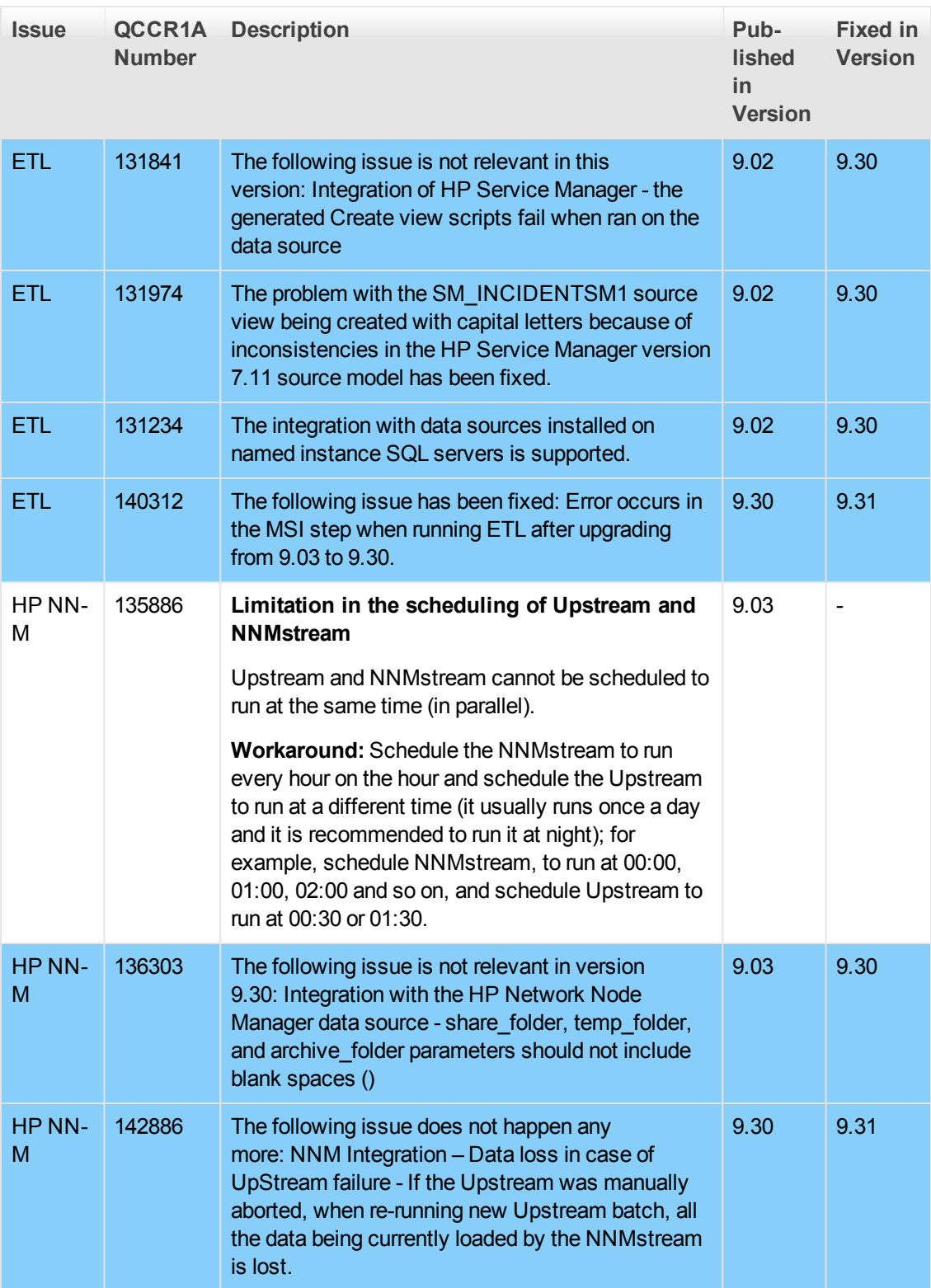

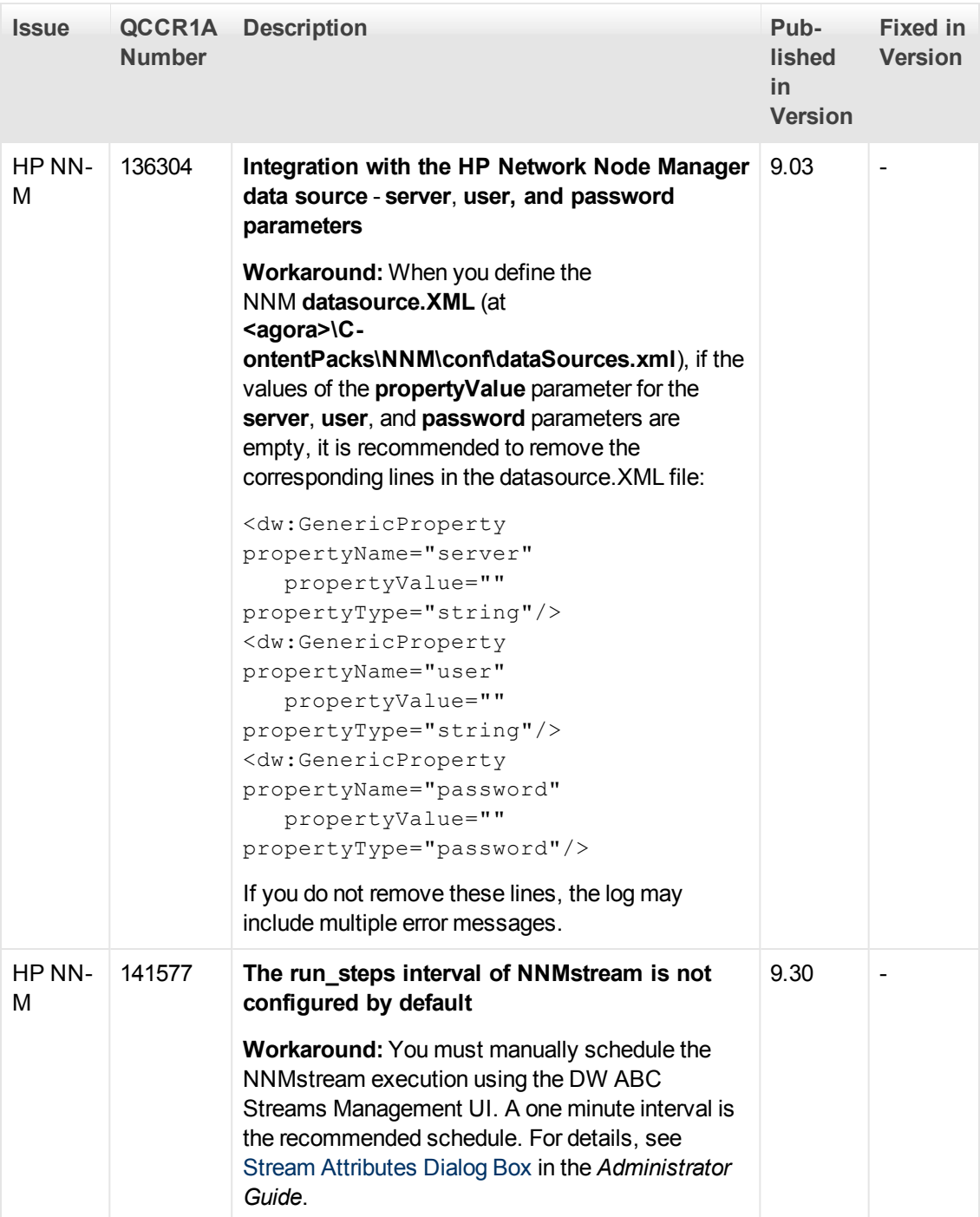

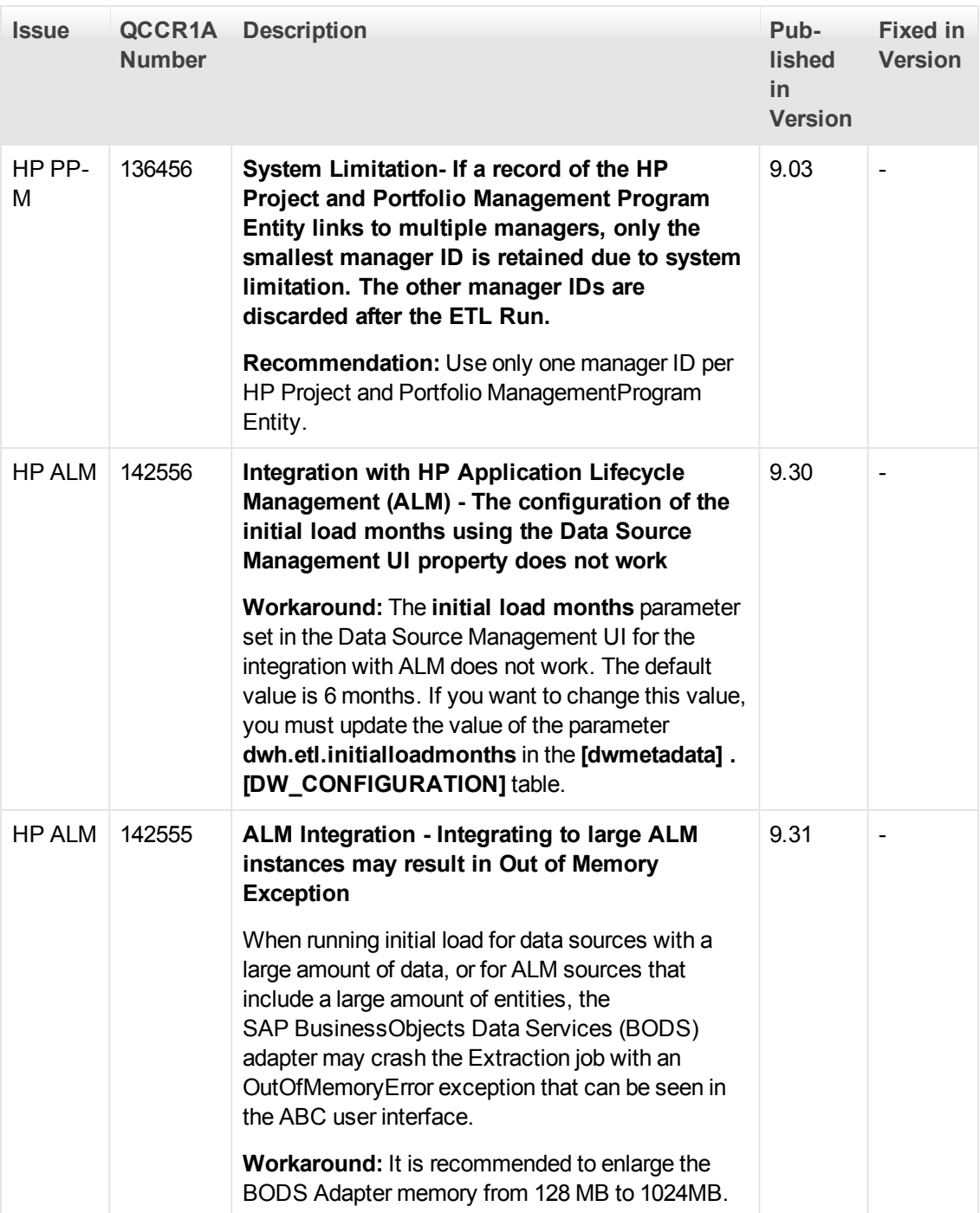

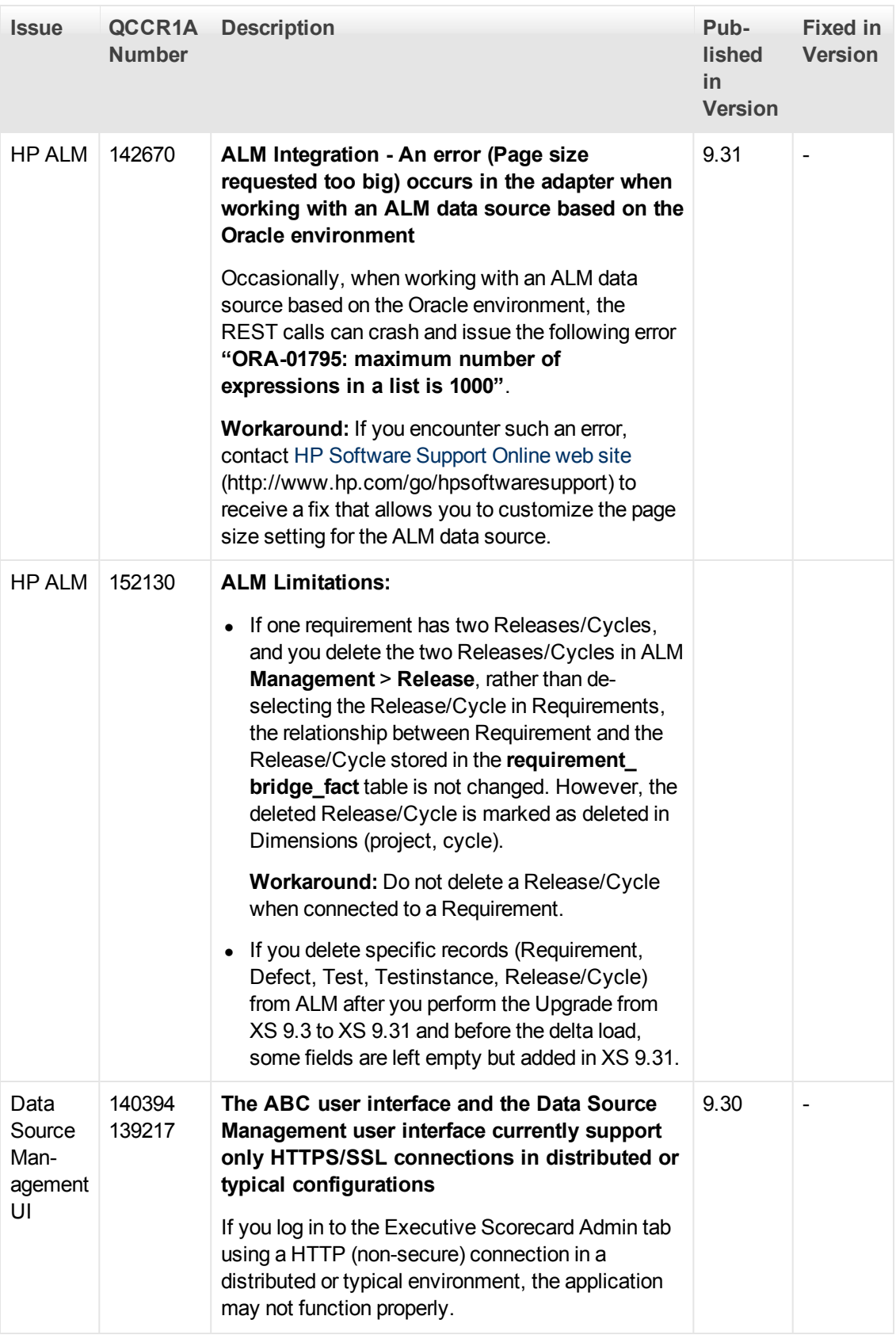

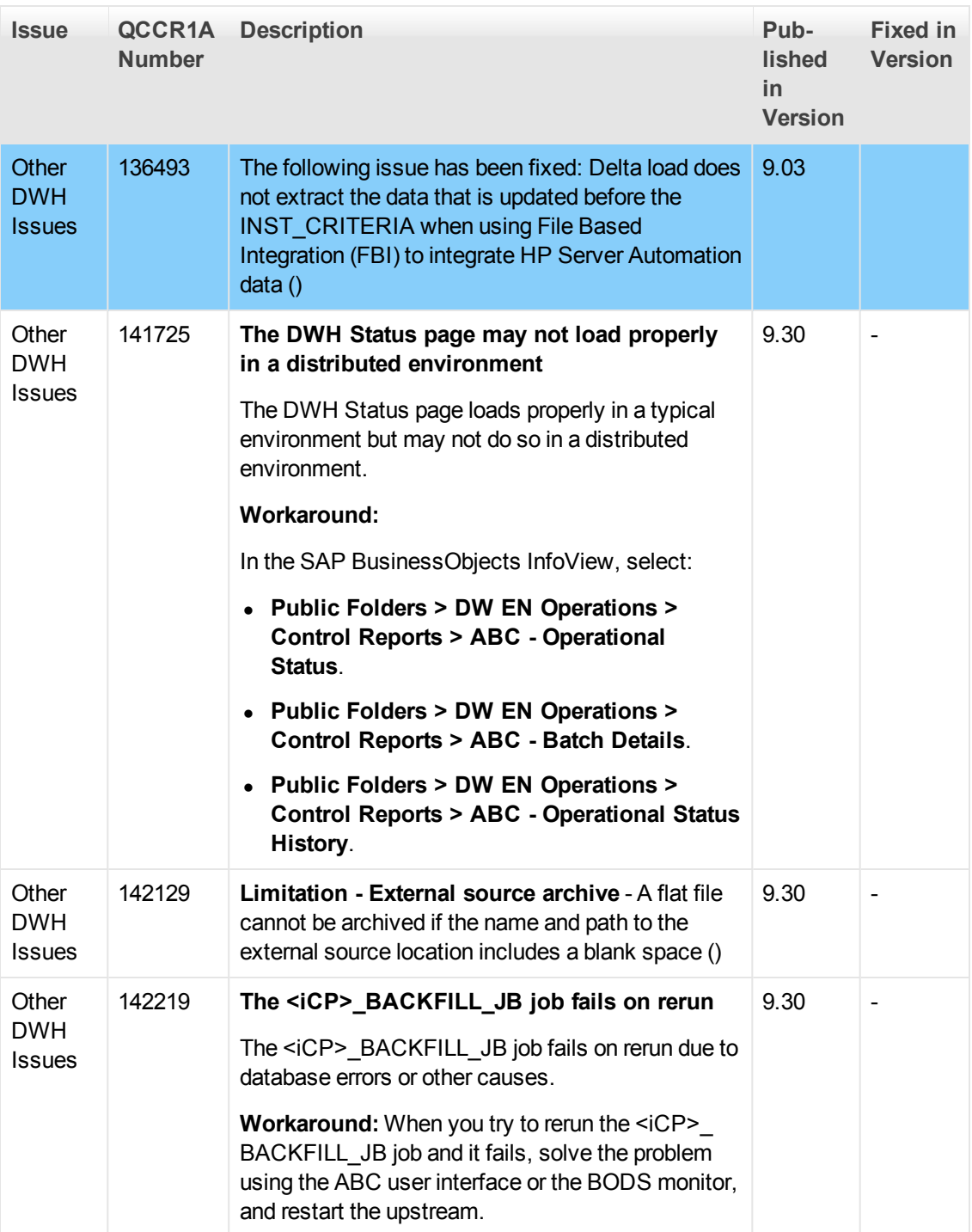

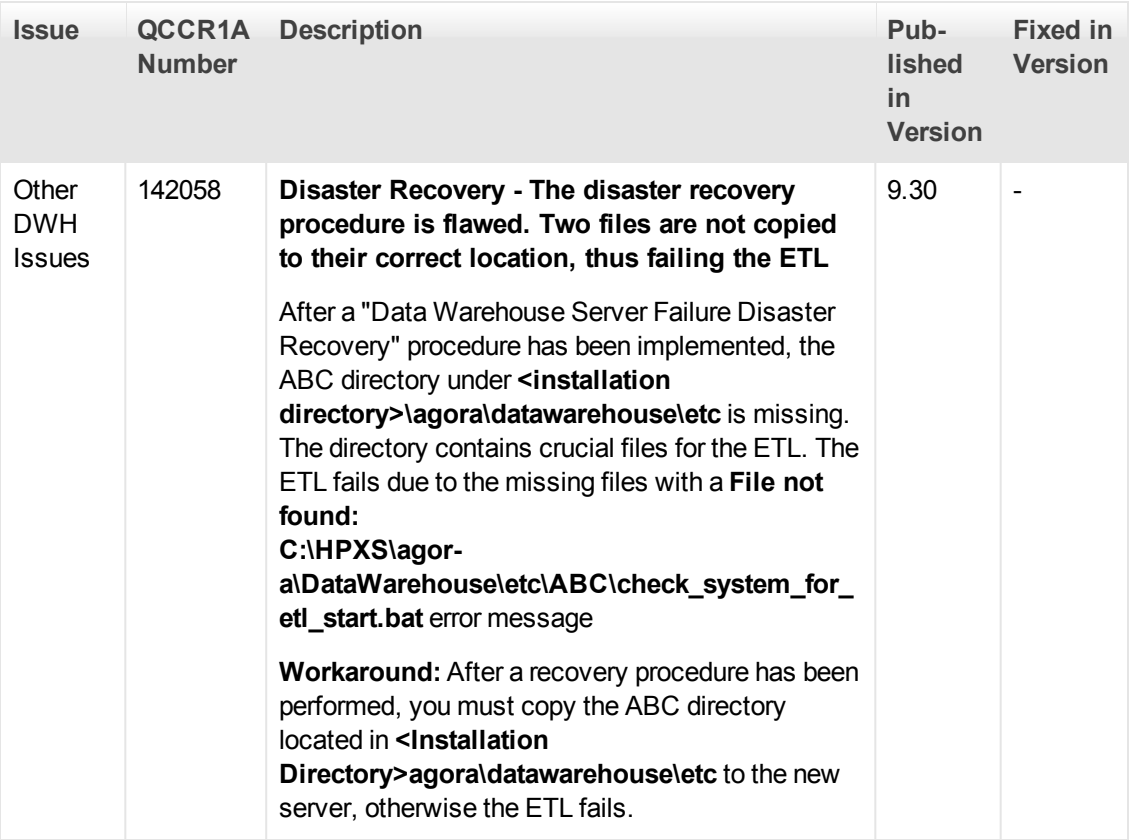

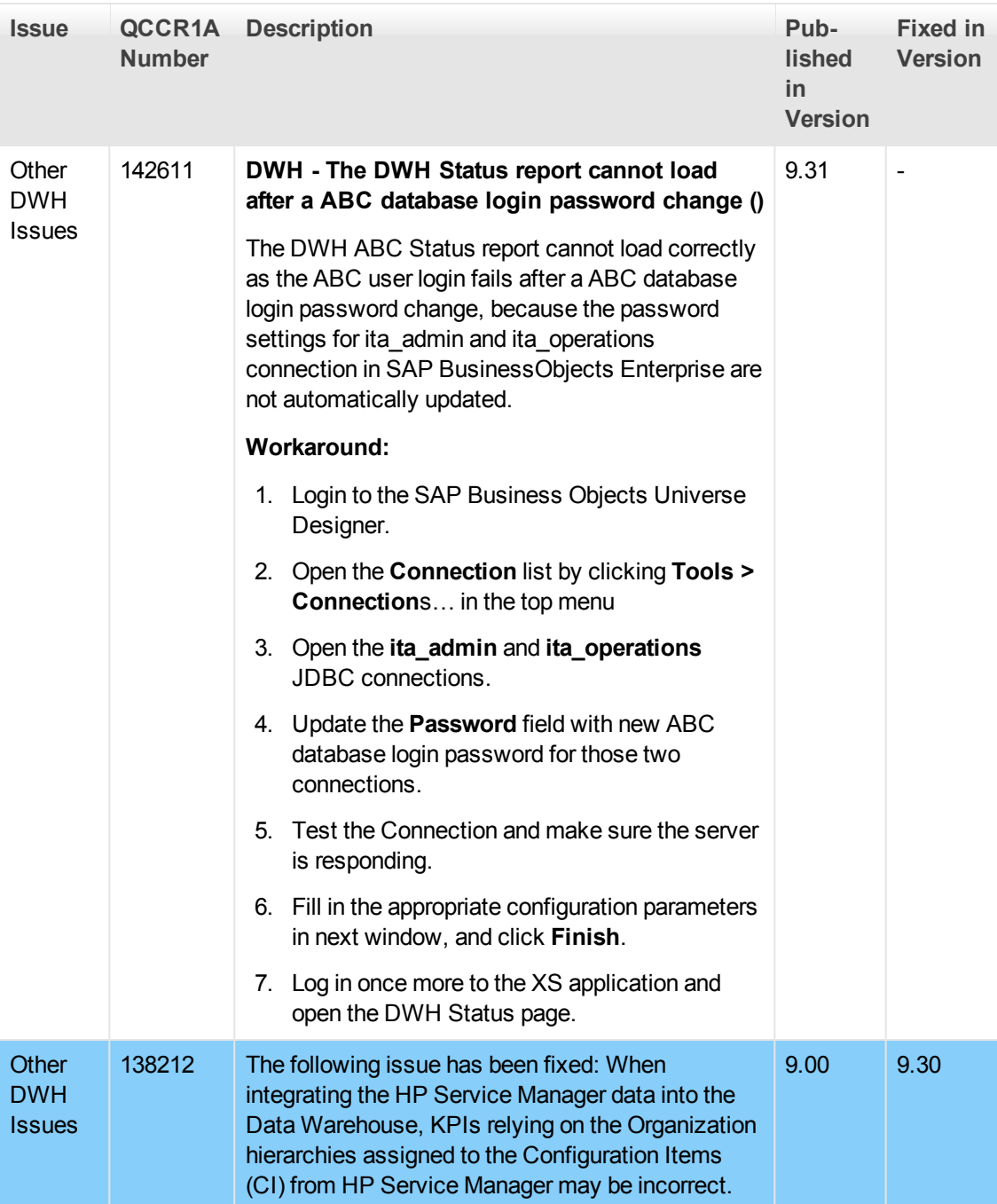

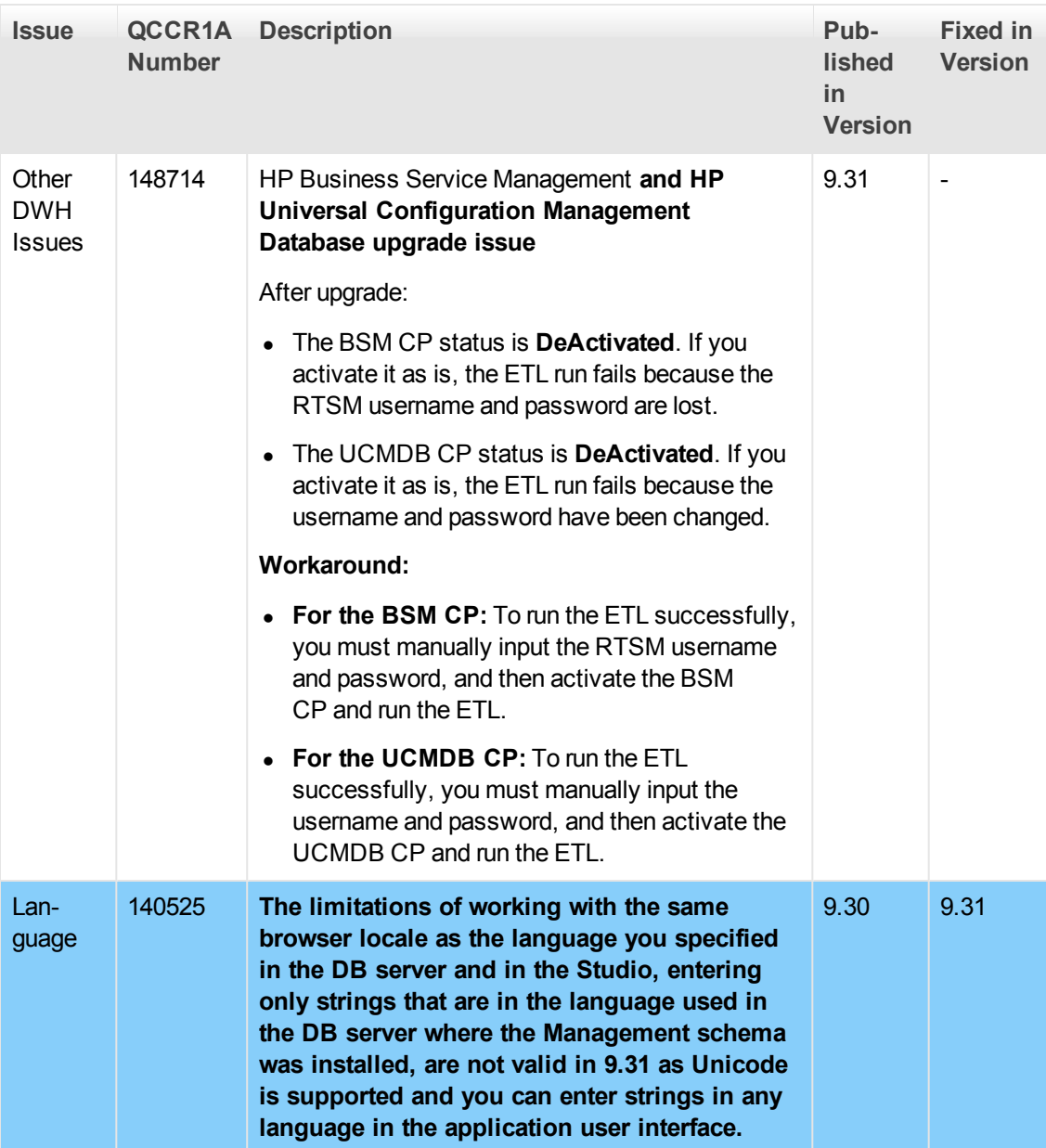

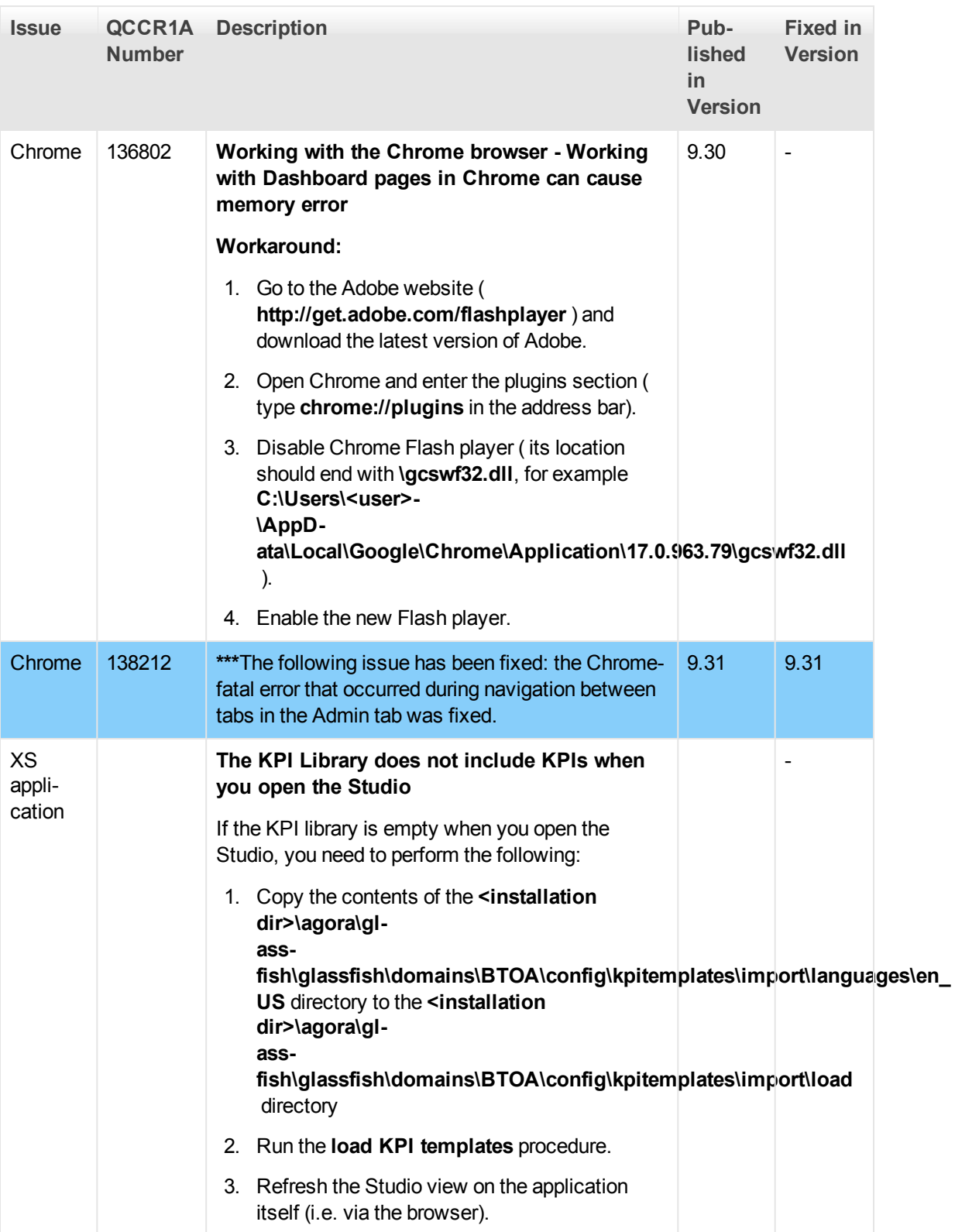

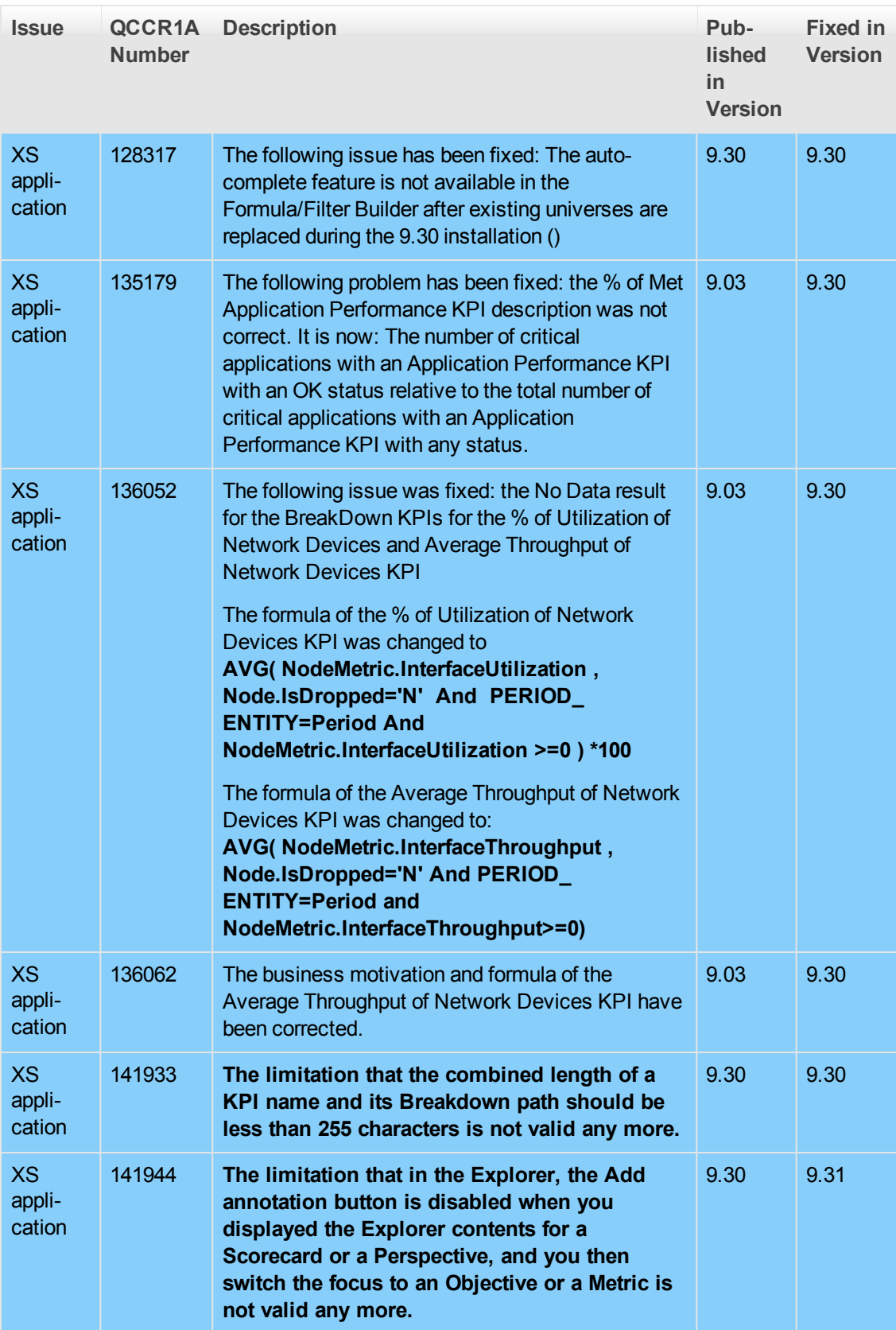

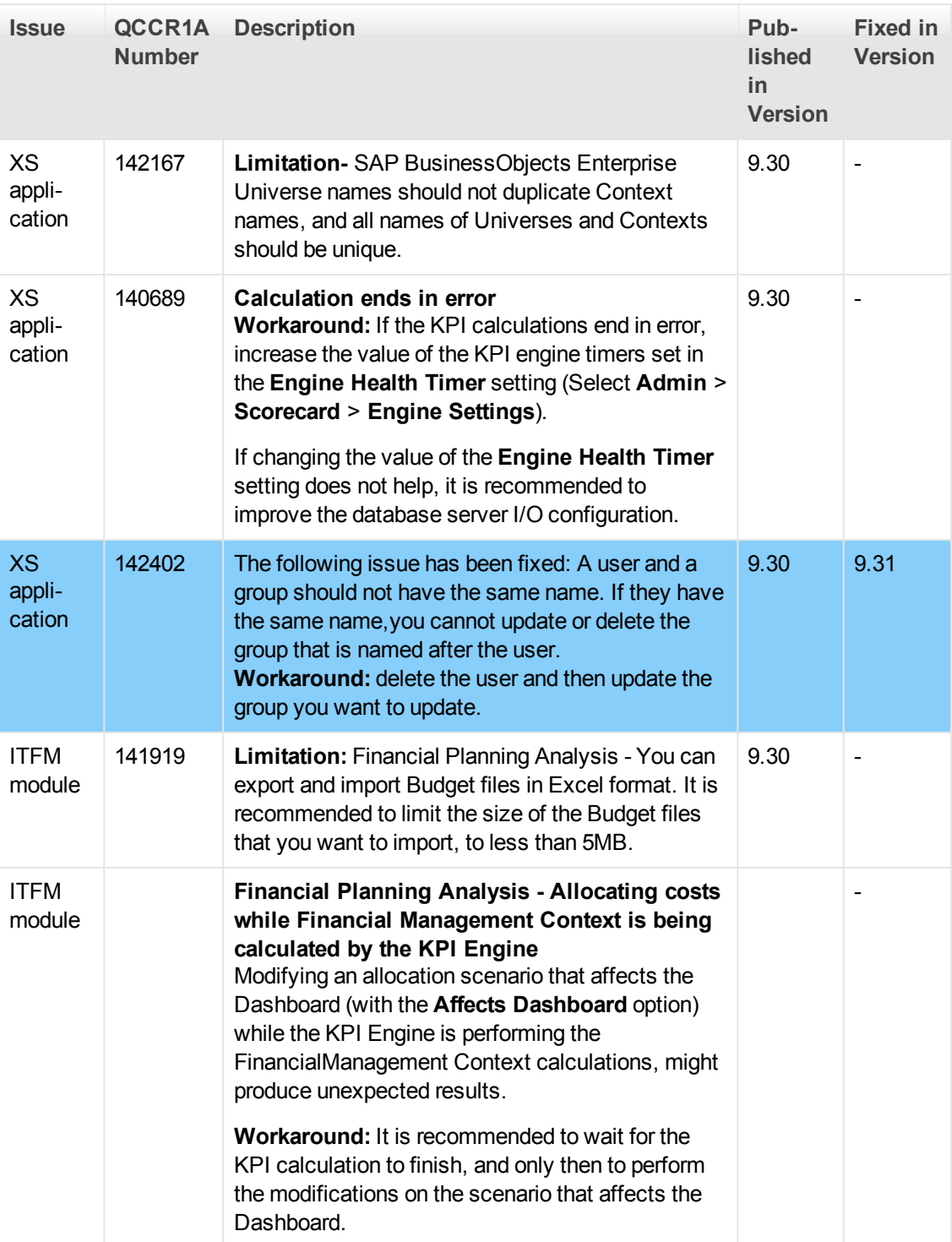

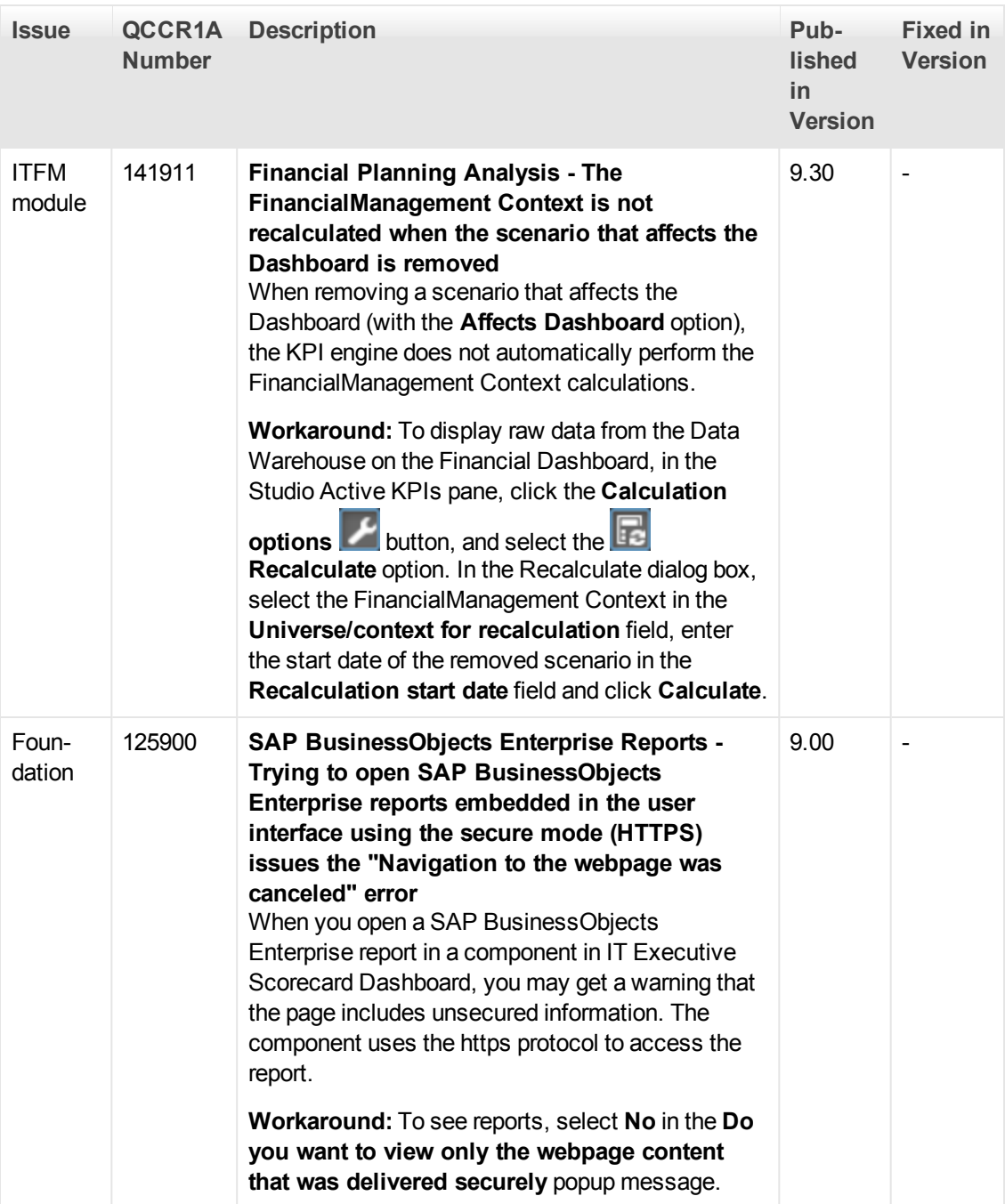

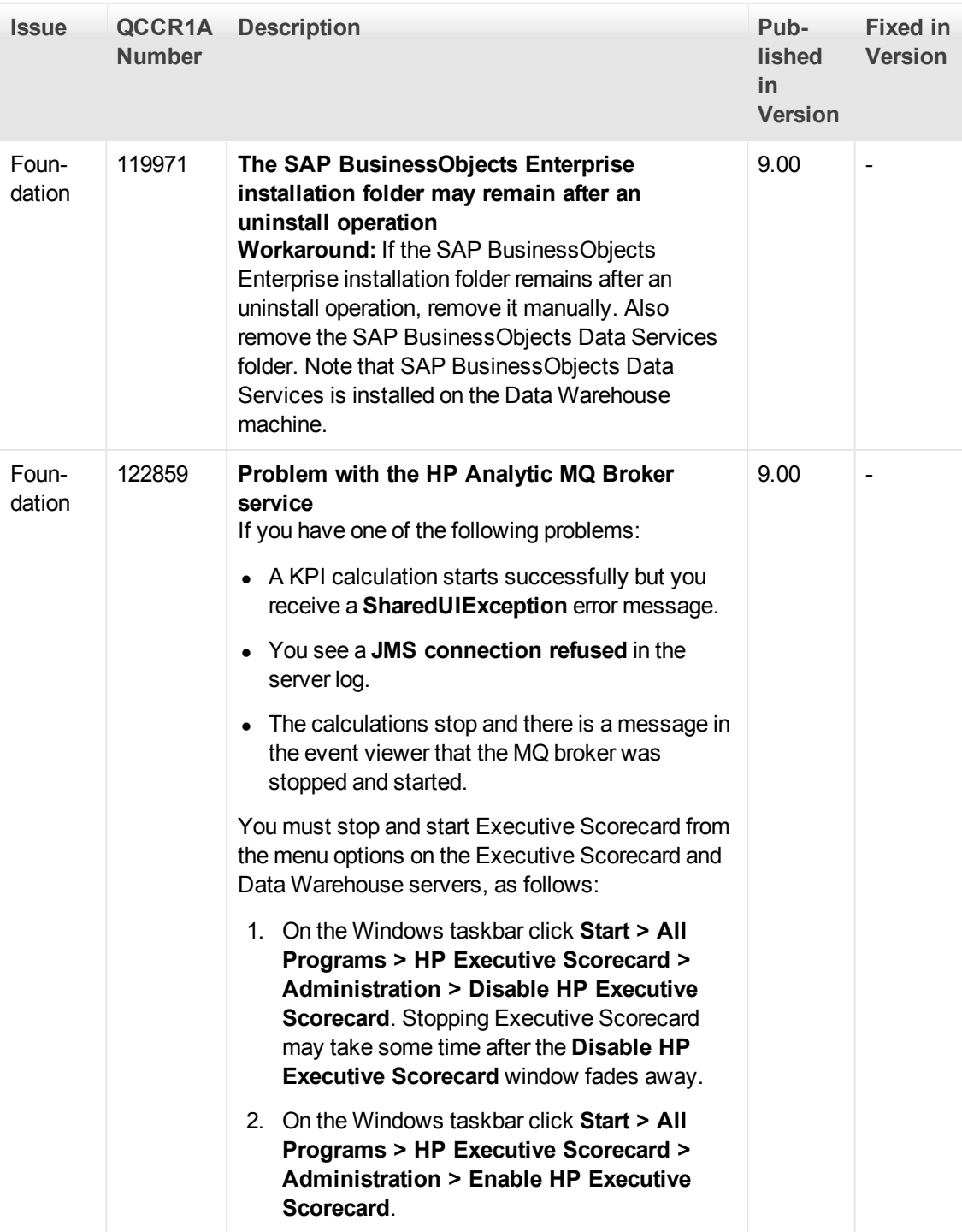

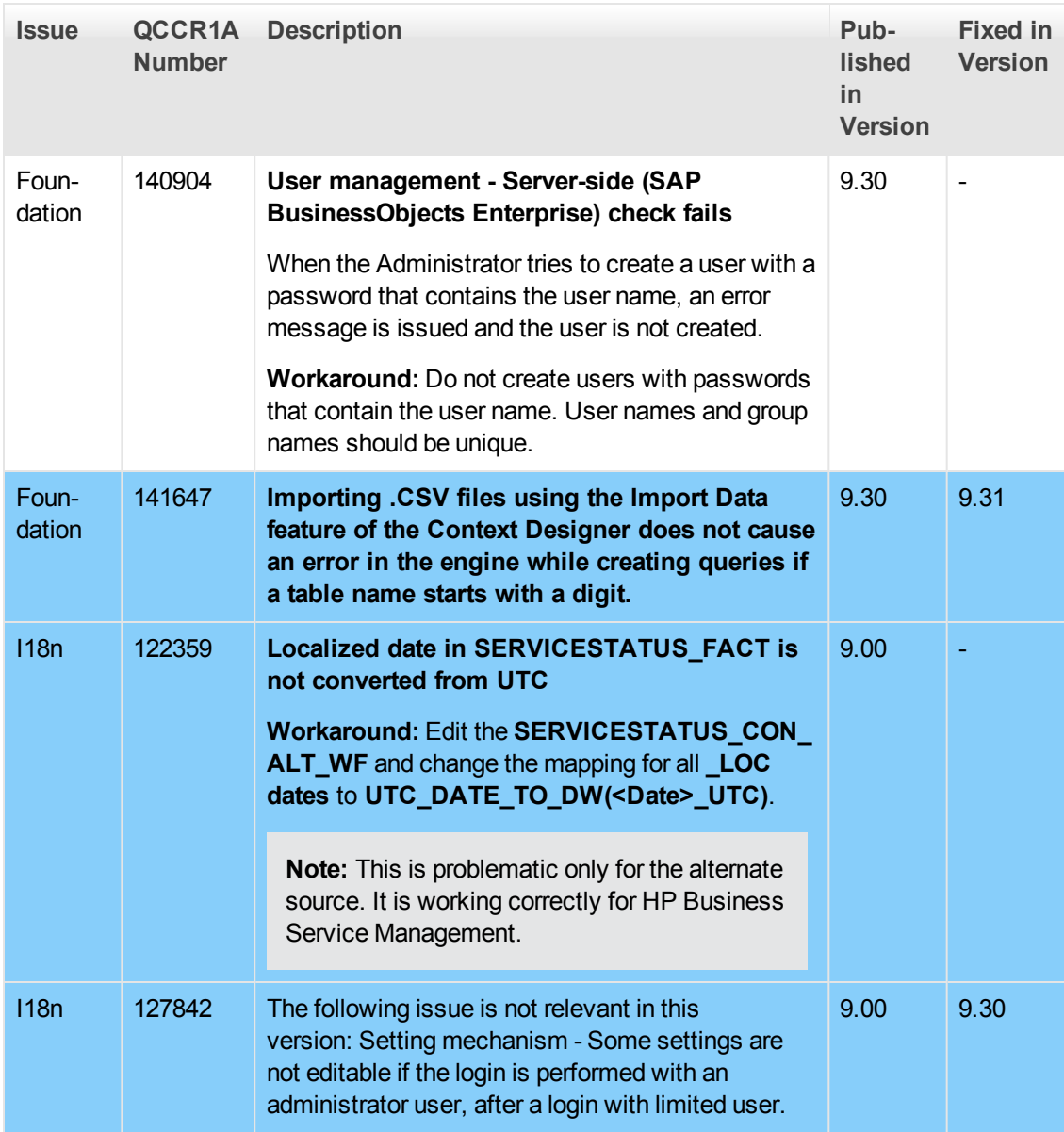

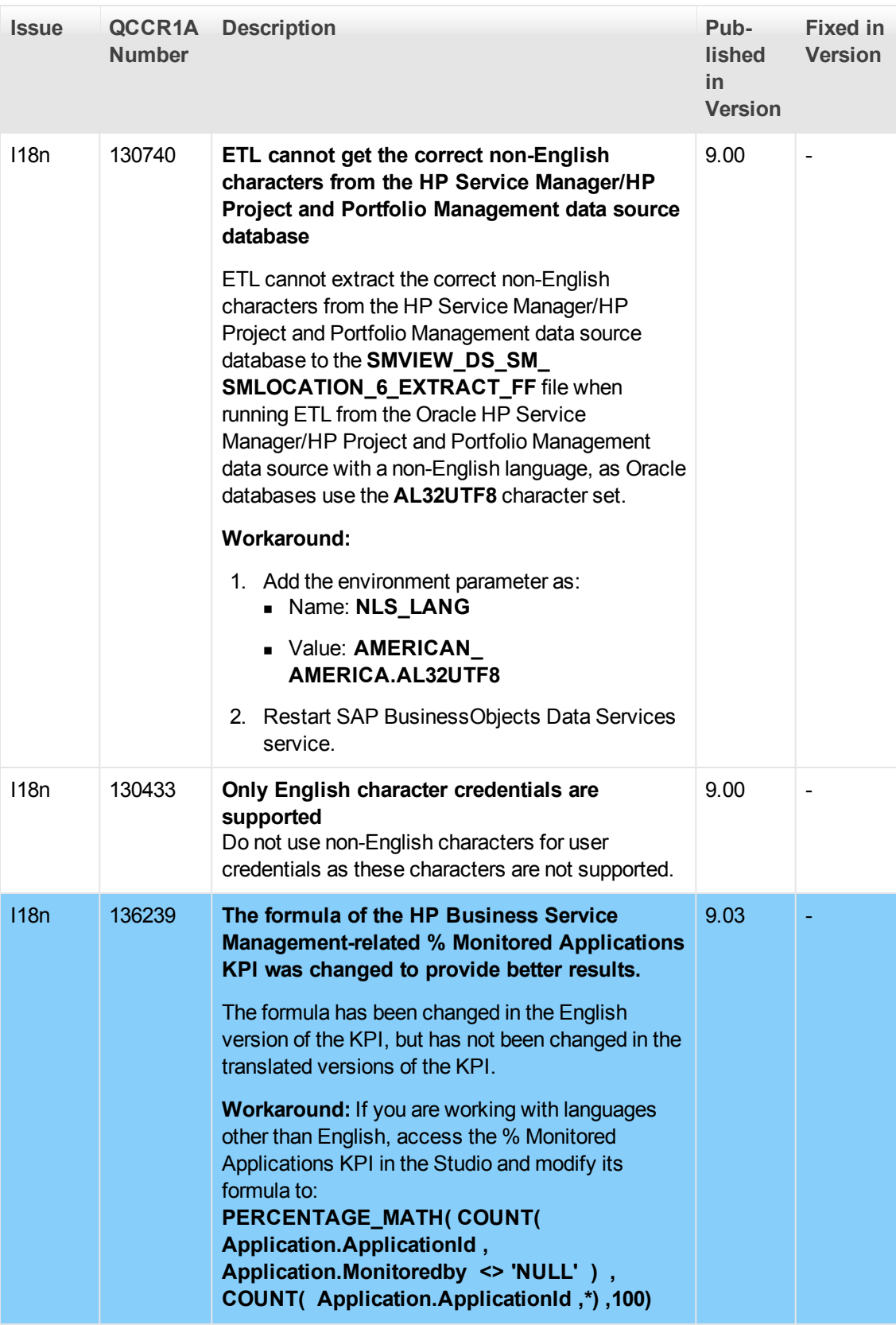

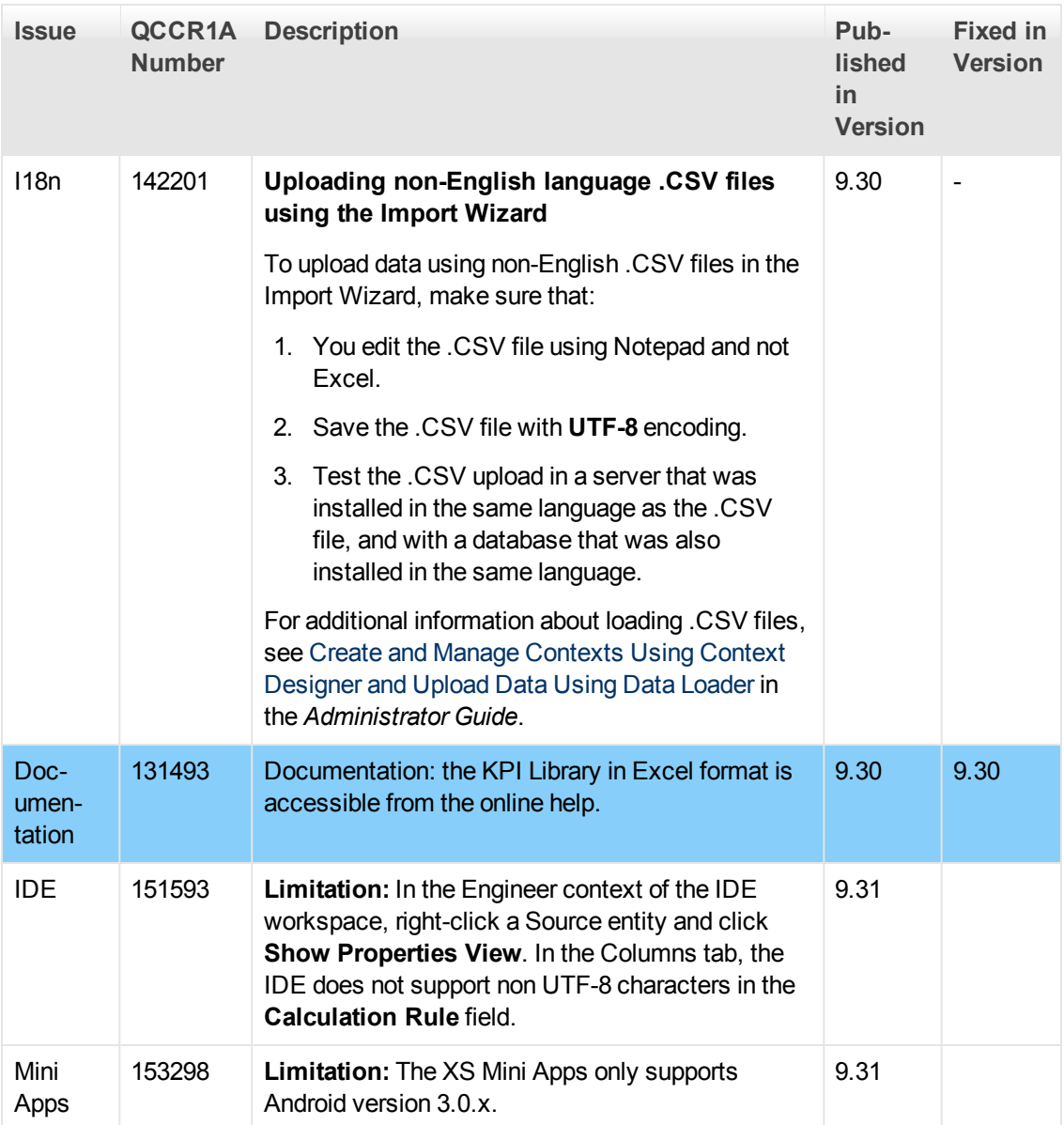

## <span id="page-39-0"></span>**Documentation Updates**

The first page of this document identifies the:

- Version number for the software.
- Software release date.

### **Set of available documents**

The set of documents available for this release is provided in the How to Find Information page of the online documentation library that is accessed by clicking the Help link in the top right-hand side of the Executive Scorecard application, or in "How to Find Information" in the *Getting Started with IT Executive Scorecard*.

You must have Adobe® Reader installed to view files in PDF format (\*.pdf). To download Adobe Reader, go to the [Adobe](http://www.adobe.com/) web site.

### **Check for recent updates**

To check for recent updates or to verify that you are using the most recent edition, visit the [HP](http://h20230.www2.hp.com/selfsolve/manuals) [Software](http://h20230.www2.hp.com/selfsolve/manuals) [Product](http://h20230.www2.hp.com/selfsolve/manuals) [Manual](http://h20230.www2.hp.com/selfsolve/manuals) [Site](http://h20230.www2.hp.com/selfsolve/manuals) (**http://h20230.www2.hp.com/selfsolve/manuals**).

To retrieve a document, select the:

- 1. **Product** name.
- 2. **Version** list.
- 3. **Operating System**.
- 4. Preferred **Language**.
- 5. Document title.
- 6. Click **Open** or **Download**.

## <span id="page-40-0"></span>**Documentation Errata**

<span id="page-40-1"></span>The following documentation items updates the Recovery documentation from the *Administrator Guide*.

### **Recover from XS Components Failure**

**Scenario:** The HP IT Executive Scorecard, Data Warehouse, or SAP BusinessObjects Data Services servers have become unusable, for example the hard disk has crashed. The following procedure describes how to recover the XS and DWH servers.

### **For distributed deployment:**

If only the Data Warehouse server has failed, see ["In](#page-40-2) [case](#page-40-2) [of](#page-40-2) [Data](#page-40-2) [Warehouse](#page-40-2) [server](#page-40-2) [failure:"](#page-40-2) [below](#page-40-2)

If only the Executive Scorecard server has failed, see ["In](#page-45-0) [case](#page-45-0) [of](#page-45-0) [Executive](#page-45-0) [Scorecard](#page-45-0) [server](#page-45-0) [failure:"](#page-45-0) [on](#page-45-0) [page](#page-45-0) [46](#page-45-0)

If Data Warehouse and Executive Scorecard have failed, perform the recovery for both. Perform the DWH recovery procedure first.

### **For single server (typical) deployment:**

If the server has failed, you must perform both recovery procedures. Note the relevant instructions for a single server environment.

**Note:** For details on recovery from a major SAP BusinessObjects Enterprise server failure that was not installed using Executive Scorecard, see the SAP BusinessObjects Enterprise Disaster Recovery documentation.

### <span id="page-40-2"></span>**In case of Data Warehouse server failure:**

- 1. Activate the XS 9.3 installer on the server.
- 2. When the post-install wizard opens, run the following SQL statements (on the Management Database):
	- a. USE <Mng\_Db\_Name> delete dbo.SETTINGS\_MANAGEMENT where NAME = 'dwh.is.installed'

**Note:** For single server (typical) deployment you must run all of the following statements:

USE <Mng\_Db\_Name> delete dbo.SETTINGS\_MANAGEMENT where NAME = 'dwh.is.installed'

USE <Mng Db\_Name> delete dbo.SETTINGS\_MANAGEMENT where NAME = 'bo.engine.is.installed' or NAME = 'bo.in.use'

USE <Mng\_Db\_Name> delete dbo.SETTINGS\_MANAGEMENT where NAME = 'xs.is.installed'

3. On the Staging Database:

```
USE <Staging_Db_Name>
DROP INDEX [JOB_STREAM_STEP_RT_INX01] ON [dwabc].[JOB_STREAM_STEP_RT]
WITH ( 
ONLINE = OFF)
GO
```
- 4. Restore the external sources directory contents and the external sources archive directory that were backed up prior to the disaster.
- 5. Back up: **<agora>\dat\Version.txt** (you will need to restore it later) and override it with a Version.txt file of 9.31 which was saved prior to the disaster.
- 6. Empty the following script of all of its contents:

### **<HPXS>\agora\confwizard\conf\scripts\database\mssql\dwh\_target\_views.sql**

Do not delete the file itself.

- 7. Continue the post-install process. In the post-install, connect to your existing Management database.
- 8. In the **SAP BusinessObjects Enterprise Configure Central Management Server (CMS) Database** page, select what you did in the original installation procedure.

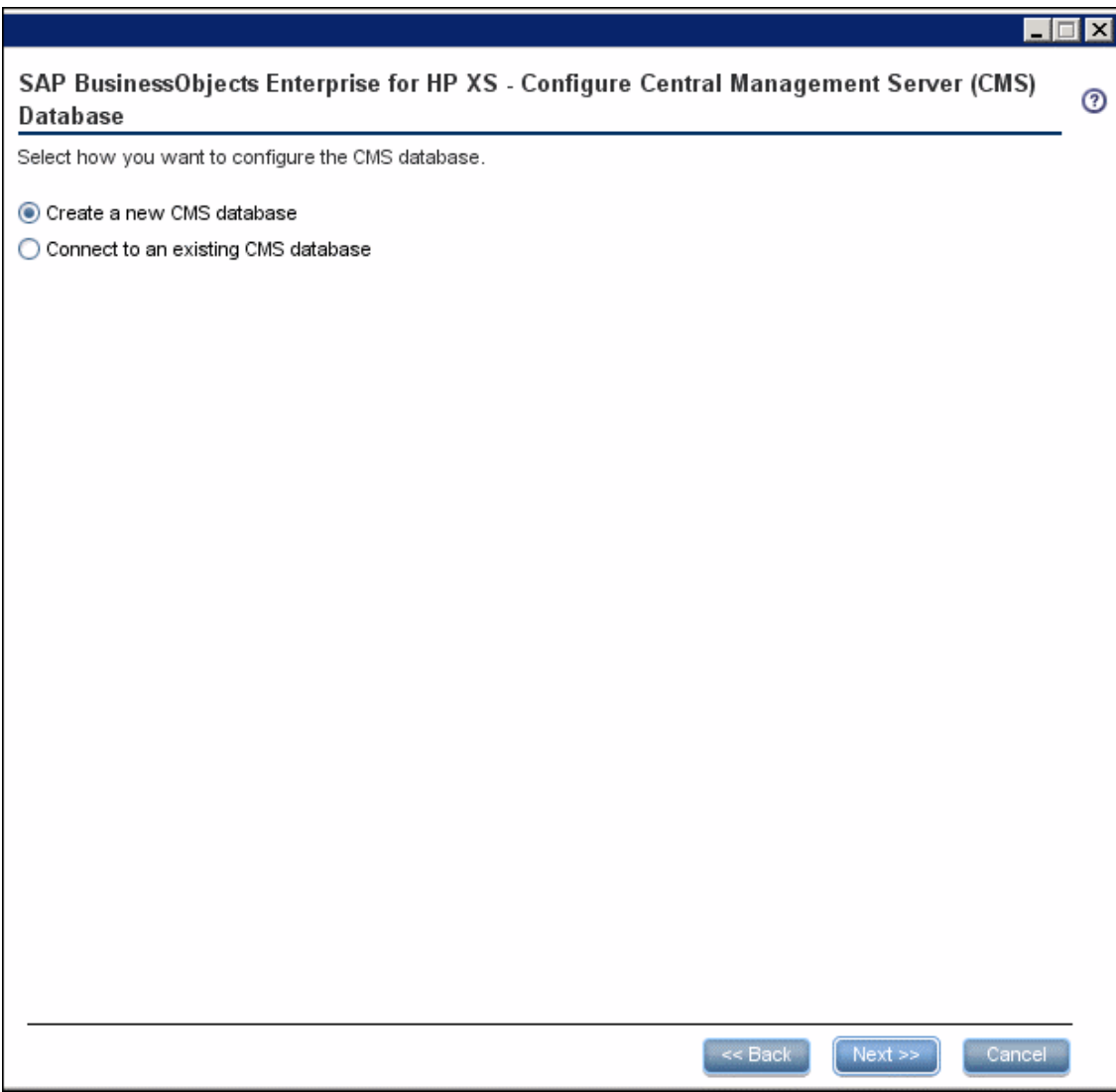

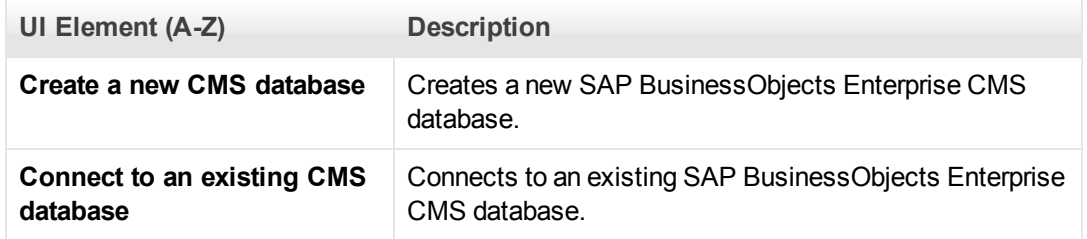

9. In the **SAP BusinessObjects Enterprise Configure Audit Database** page, connect to existing CMS database using the original name.

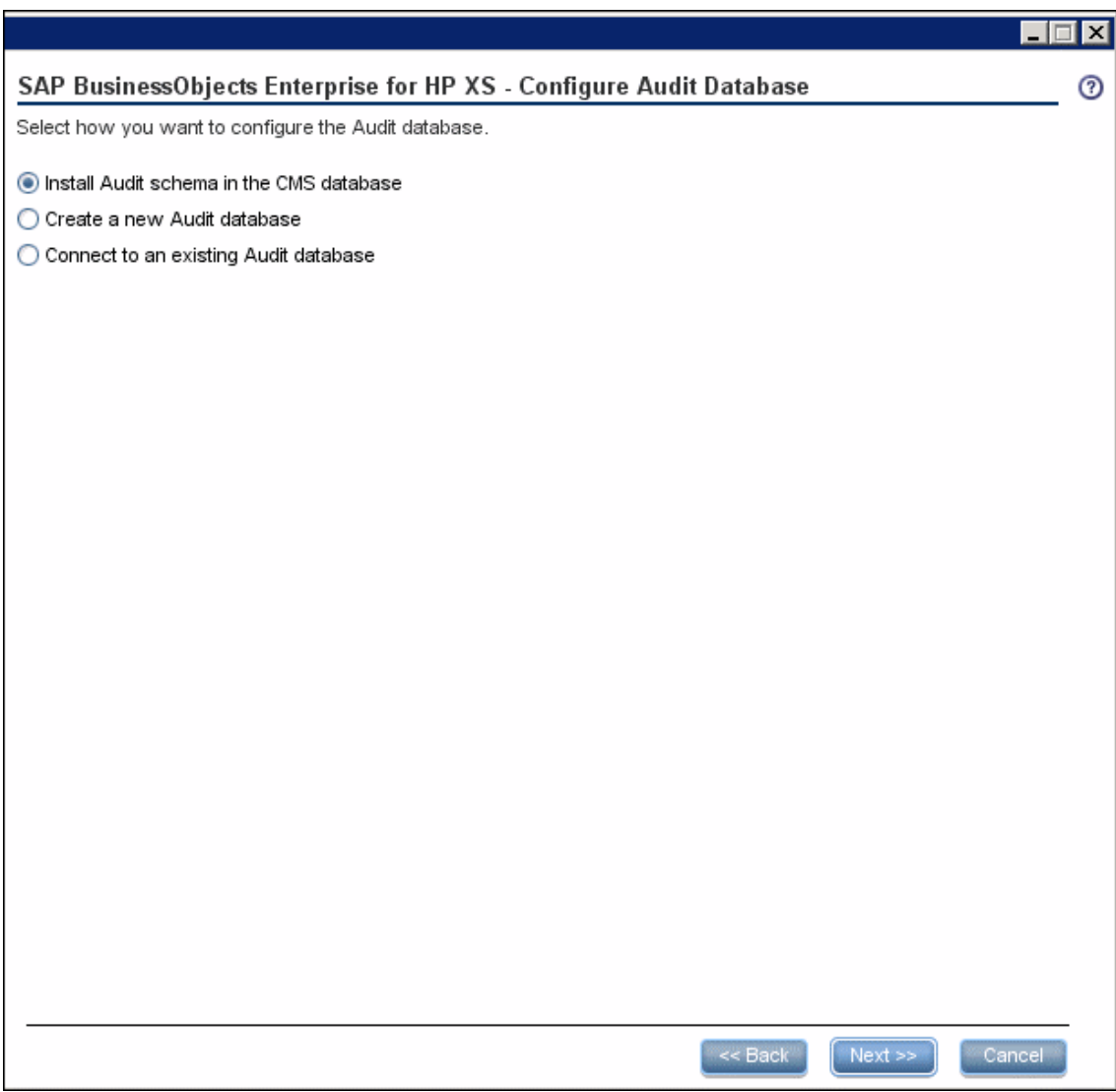

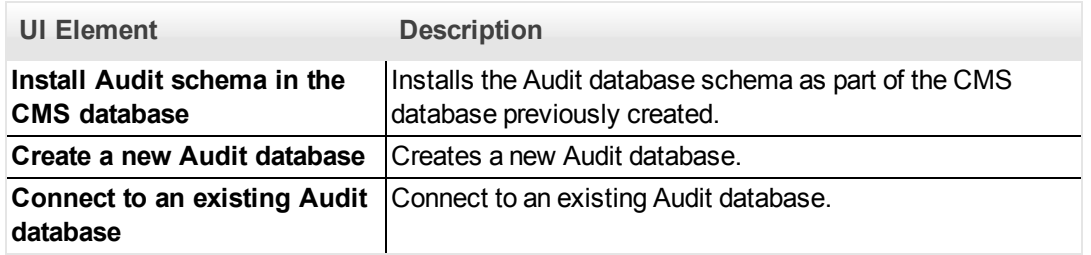

10. In the **Configure Target Database Settings** page, if displayed, select to use the existing target DB.

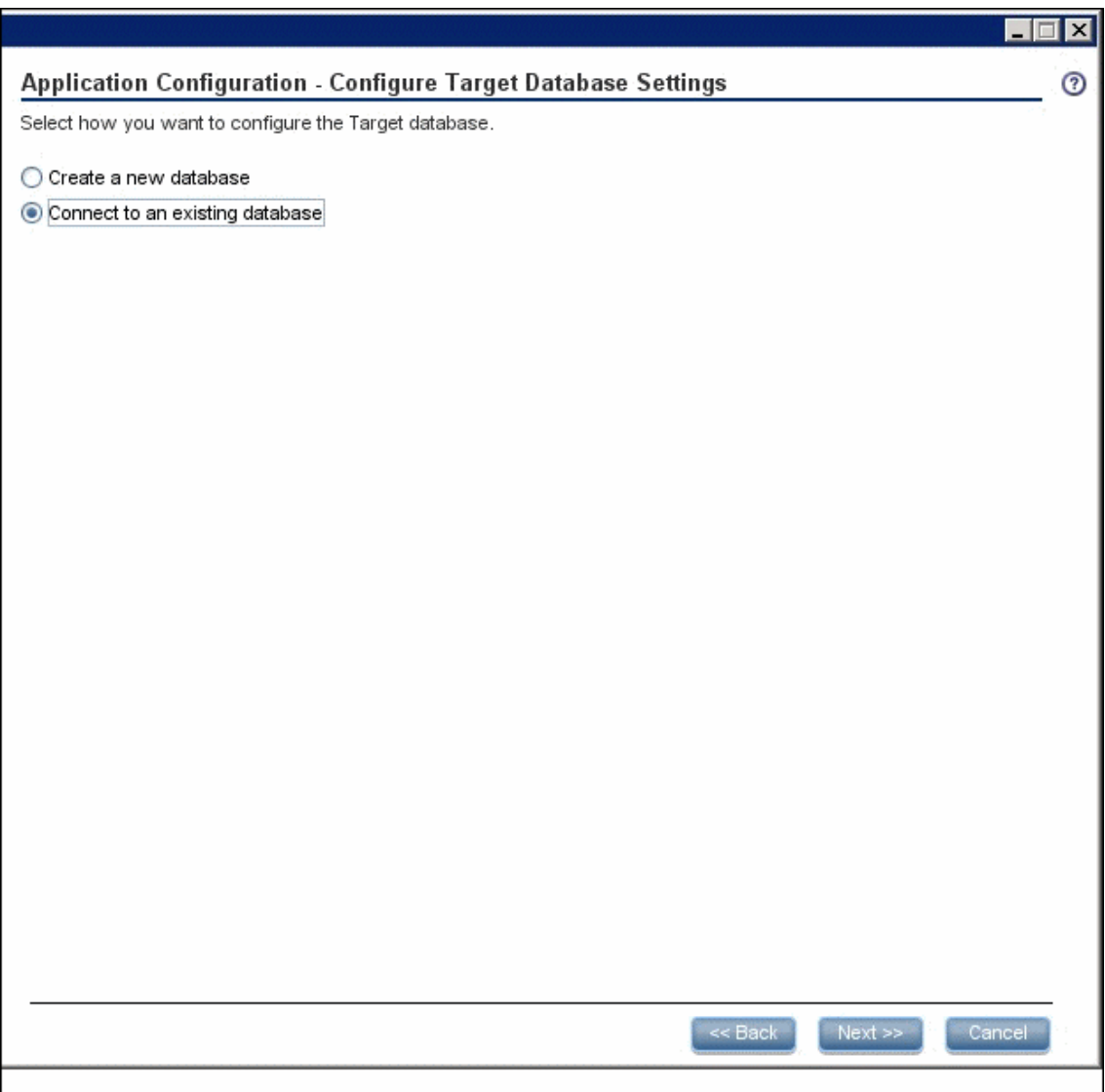

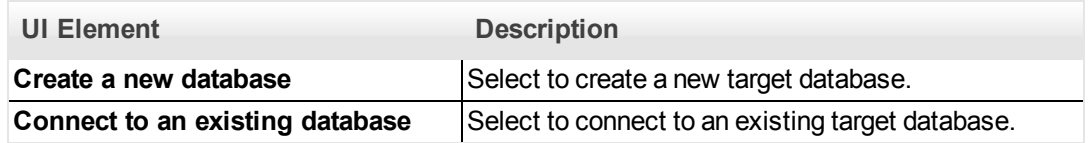

- 11. In the **Define Staging Database Logins** and **Define Target Database Logins** pages, enter your original logins.
- 12. When the post-install wizard is successfully completed, click **Finish**.
- 13. Restore the original **Version.txt** file that was saved as a backup into **<agora>\dat**.
- 14. Activate the XS version 9.31 installer.
- 15. When the post-install wizard opens, execute the following queries one time:

USE <Mng\_Db\_Name>

UPDATE [Mng\_Db\_Name].[dbo].[SYS\_VER]

```
SET [MN] = 30
GO
truncate table [dbo].[DB_UPGRADE]
```
GO

- 16. Open **<agora>\glassfish\glassfish\domains\BTOA**. Delete the following folders if they exist: **generated**, **osgi-cache**.
- 17. Click **Next** to continue the post-install wizard process.
- 18. Wait for the installation to complete.
- 19. For each new content pack (SE/IC) , that is **NON\_ACTIVATED** in the CONTENT\_PACK table in the staging DB (because they were activated before the disaster), execute the following command on the DWH server.

### **dw\_ds\_automation.bat -task Redeploy -cp <Content\_Pack\_Name>**

- 20. Reactivate all of the Content Packs that were activated before the disaster.
- <span id="page-45-0"></span>21. Run the ETL.

### **In case of Executive Scorecard server failure:**

- 1. Activate the XS 9.3 installer on the server.
- 2. When the post-install wizard opens, run the following SQL statements (on the Management Database):
	- a. USE <Mng\_Db\_Name> delete dbo.SETTINGS\_MANAGEMENT where NAME = 'xs.is.installed'

**Note:** For single server (typical) deployment you must run all of the following statements:

USE <Mng\_Db\_Name> delete dbo.SETTINGS\_MANAGEMENT where NAME = 'dwh.is.installed'

USE <Mng\_Db\_Name> delete dbo.SETTINGS\_MANAGEMENT where NAME = 'bo.engine.is.installed' or NAME = 'bo.in.use'

USE <Mng\_Db\_Name> delete dbo.SETTINGS\_MANAGEMENT where NAME = 'xs.is.installed'

- 3. Back up: **<agora>\dat\Version.txt** (you will need to restore it later) and override it with a Version.txt file of 9.31 which was saved prior to the disaster.
- 4. Continue the post-install process. In the post-install, connect to your existing Management database.
- 5. In the **Configure Executive Scorecard Database** page, select to connect to an existing

### database.

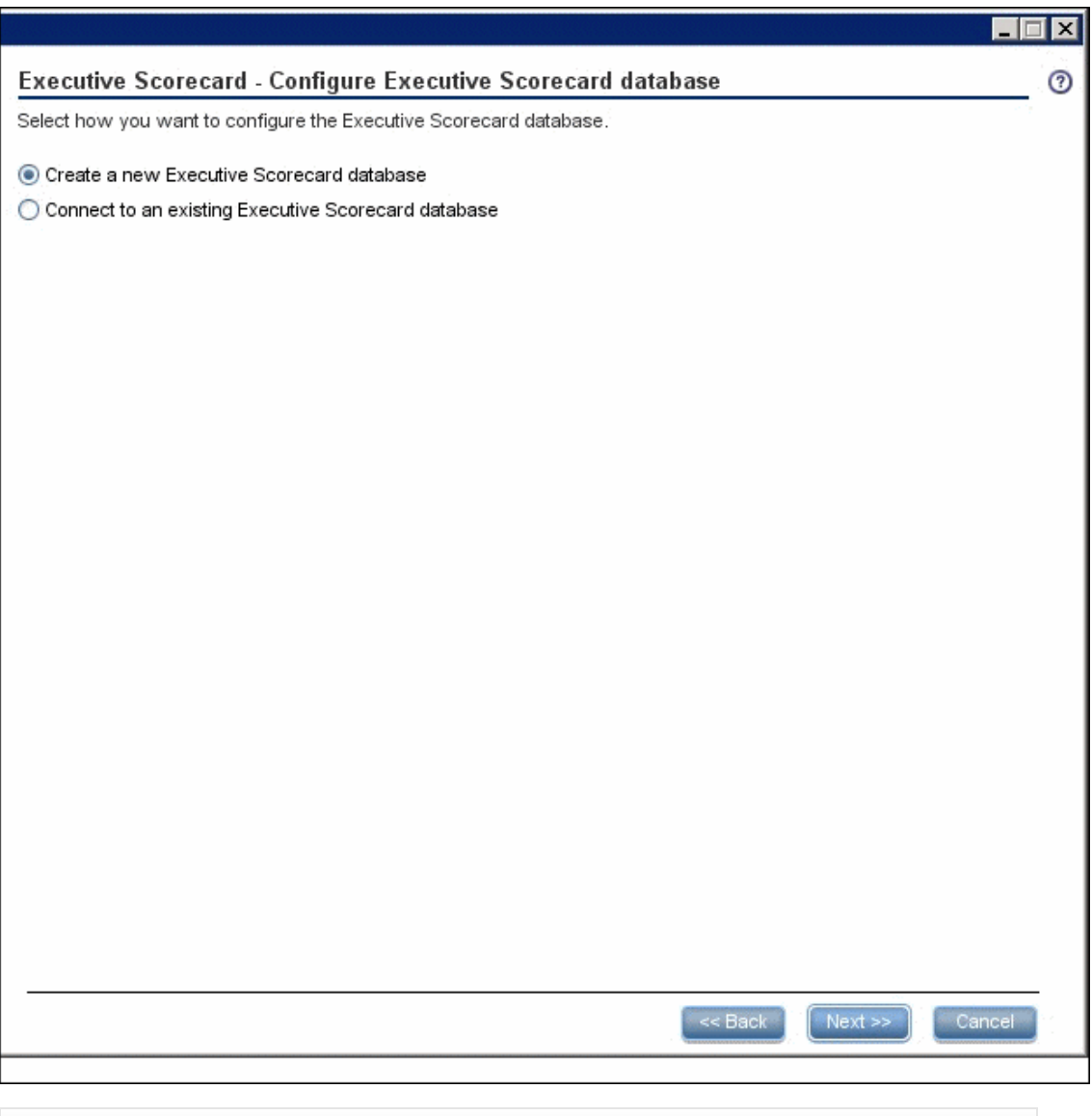

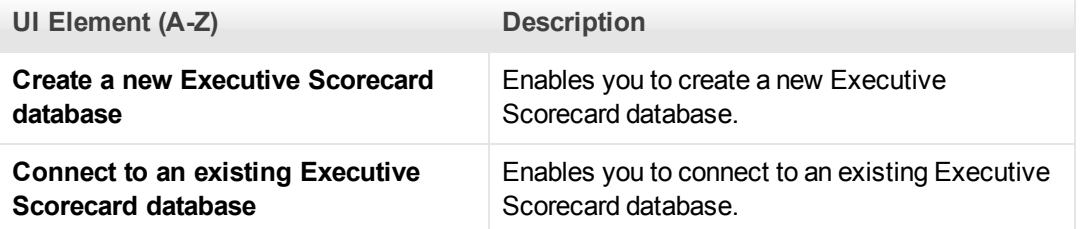

- 6. When the post-install is successfully completed, click **Finish**.
- 7. Restore the original Version.txt file that was saved as a backup into **<agora>\dat**.
- 8. Activate the XS version 9.31 installer.

### <span id="page-47-0"></span>**Recover from Database Server Failure**

In case of a Database server failure:

- 1. Verify that XS is stopped.
- 2. Restore the databases from the backup (CMS, MNG, REP, RES, STG, TRG) into the new dbServer.
- 3. Change the settings as follows.

**Note:** Passwords, including the admin password, in the new server cannot be changed. You can change after XS is running again.

UPDATE [<new\_mng\_database\_name>].[dbo].[SETTINGS\_MANAGEMENT]

SET VALUE =

CASE

WHEN NAME = 'new.tenant.db.host.name' THEN '<mng\_new\_db\_server>'

WHEN NAME = 'new.tenant.db.port' THEN '<mng\_ new\_db\_port>'

WHEN NAME = 'target.db.server' THEN '<target\_ new\_db\_server>'

WHEN NAME = 'target.db.mssql.dbname' THEN '<target\_ new\_db\_name>'

WHEN NAME = 'target.db.port' THEN '<target\_ new\_db\_port>'

WHEN NAME = 'target.db.admin.username' THEN '<target\_new\_admin\_login\_name>'

WHEN NAME = 'bods.db.name' THEN '<br/>bods\_new\_db\_name>'

WHEN NAME = 'bods.db.admin.username' THEN '<br/>bods\_new\_db\_admin\_login>'

WHEN NAME = 'bods.db.username' THEN '<br/>bods\_new\_db\_login>'

WHEN NAME = 'bods.db.server' THEN '<br/>bods\_new\_db\_server>'

WHEN NAME = 'bods.db.port' THEN '<br/>bods\_db\_port>'

WHEN NAME = 'staging.db.mssql.dbname' THEN '<staging\_db\_name>'

WHEN NAME = 'staging.db.admin.username' THEN '<staging\_db\_admin\_login>'

WHEN NAME = 'staging.db.server' THEN '<staging\_db\_admin\_server>'

WHEN NAME = 'staging.db.port' THEN '<staging\_db\_port>'

WHEN NAME = 'result.db.host' THEN '<result\_db\_server>'

WHEN NAME = 'result.db.server' THEN '<result\_db\_server>'

WHEN NAME = 'result.db.mssql.dbname' THEN '<result\_db\_name>'

ELSE VALUE

END

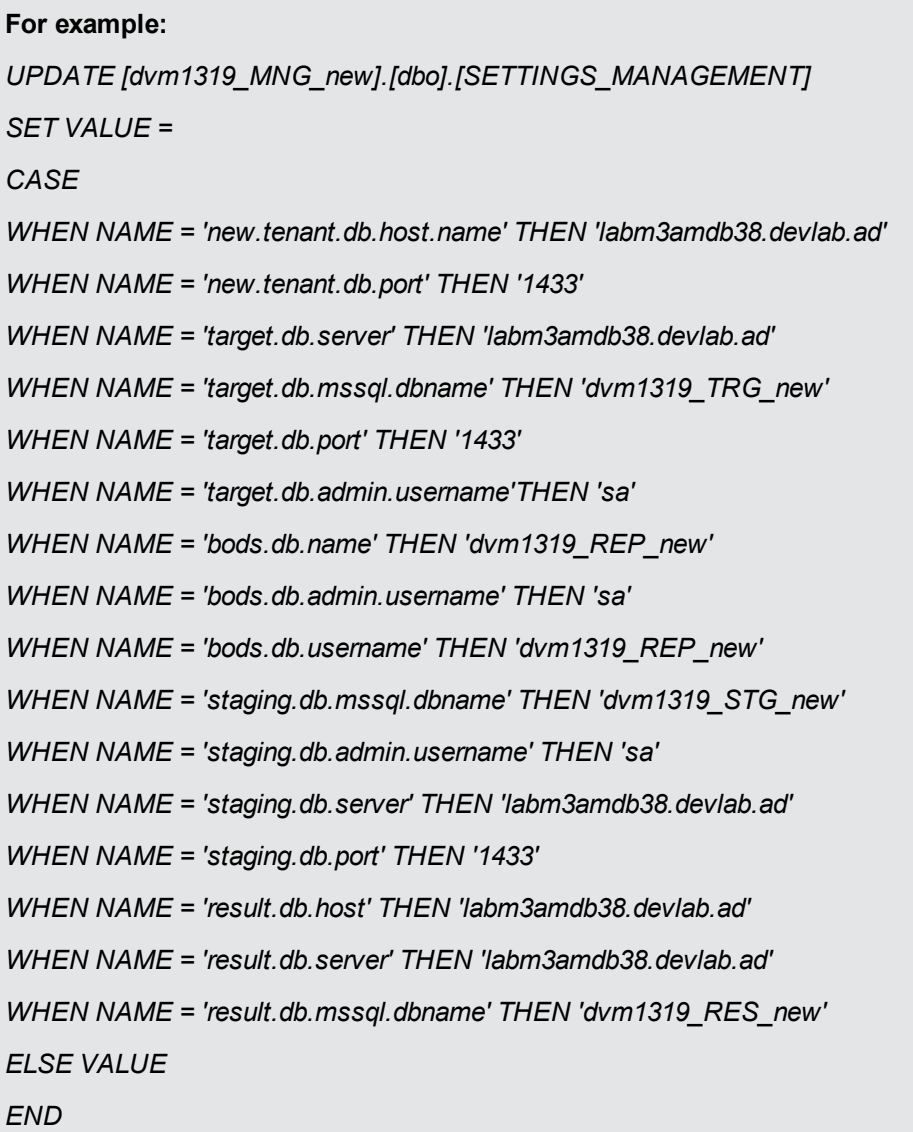

- 4. Mng DB Details: For each server, in **<agora>\conf\mngdb.properties**, change the values of the following keys:
	- central.db.name
	- central.host.name
	- central.user.name
	- central.server
	- **n** central.port
	- $m$ nng.db.name
	- $m$ nng.host.name
	- $m$ nng.user.name
- **n** mng.server
- nng.port
- jdbc.url (server, port and DBName)
- **n** db.username
- 5. In **<agora>\glassfish\glassfish\domains\BTOA\config\domain.xml** change the properties with the new database details. Search for your old database name in this file, and change it to a new one. In JDBC URL you also should change the port.

Search for: **<property name="url" <property name="databaseName"**

- 6. On each server you are performing installation, restart Glassfish (in a distributed environment, it is recommended to order the post-install as follows: BO, DWH, XS).
- 7. Verify that XS is running, as follows:
	- **Execute the following URL on the server browser:**

```
http:/-
/loca-
lhost:11021/invoke?operation=showServiceInfoAsHTML&objectname=Foundations%3Atype%3DSupervisorManager
```
**n** If you are prompted for authentication, enter:

### **Username: admin**

**Password: admin**

- <sup>n</sup> Refresh the execution until the status of XS is STARTED.
- 9. Recreate the logins and and regenerate logins and users for:

### **<HPXS>\agora\DataWarehouse\bin\dw\_foundation\_setup.bat -taskName initDB**

**For BODS: Run a query on the relevant DB Server (BODS Repository dbServer).**

**Note:** Keep the same BODS login name (<bods \_login\_name>) you had before the disaster.

========

*Use master*

*CREATE LOGIN <bods\_new\_login\_name> WITH PASSWORD=N'<the\_same\_password>', DEFAULT\_DATABASE=<new\_bods\_database\_name>, DEFAULT\_LANGUAGE=[us\_ english], CHECK\_EXPIRATION=OFF, CHECK\_POLICY=OFF*

*GO*

*use < new\_bods\_database\_name >*

ALTER USER <bods\_login\_name> WITH LOGIN = <bods\_new\_login\_name>

*GO*

*ALTER USER <bods\_new\_login\_name> WITH DEFAULT\_SCHEMA=[dbo]*

*GO*

*EXEC sp\_addrolemember N'db\_datareader', N'<new\_login\_name>'*

*GO*

*EXEC sp\_addrolemember N'db\_ddladmin', N'<new\_login\_name>'*

*GO*

*EXEC sp\_addrolemember N'db\_owner', N'<new\_login\_name>'*

*GO*

**For XS: Run a query on the relevant DB Server (Target dbServer).**

=====

*Use master*

```
CREATE LOGIN XS WITH PASSWORD=N'<the_same_password>', DEFAULT_
DATABASE=<new_target_database_name>, DEFAULT_LANGUAGE=[us_english],
CHECK_EXPIRATION=OFF, CHECK_POLICY=OFF
```
*GO*

*use <new\_target\_database\_name>*

*ALTER USER XS WITH DEFAULT\_SCHEMA=XS*

*GO*

*EXEC sp\_addrolemember N'db\_datareader', N'XS'*

*GO*

*EXEC sp\_addrolemember N'db\_ddladmin', N'XS'*

*GO*

*EXEC sp\_addrolemember N'db\_owner', N'XS'*

*GO*

*EXEC sp\_addrolemember N'DWT\_USER\_ROLE', N'XS'*

*GO*

ALTER USER XS WITH LOGIN = XS

GO

### **For ITFM: Run a query on the relevant DB Server (Target dbServer).**

========

*Use master*

```
CREATE LOGIN itaapp WITH PASSWORD=N'<the_same_password>', DEFAULT_
DATABASE=<new_target_database_name>, DEFAULT_LANGUAGE=[us_english],
CHECK_EXPIRATION=OFF, CHECK_POLICY=OFF
```
*GO*

*use <new\_target\_database\_name>*

*ALTER USER itaapp WITH DEFAULT\_SCHEMA= itaapp*

*GO*

*EXEC sp\_addrolemember N'db\_datareader', N'itaapp'*

*GO*

*EXEC sp\_addrolemember N'db\_ddladmin', N'itaapp'*

*GO*

*EXEC sp\_addrolemember N'db\_owner', N'itaapp'*

*GO*

*EXEC sp\_addrolemember N'DWT\_USER\_ROLE', N'itaapp'*

*GO*

ALTER USER itaapp WITH LOGIN = itaapp

GO

*Use master*

*CREATE LOGIN itafpaqry WITH PASSWORD=N'<the\_same\_password>', DEFAULT\_ DATABASE=<new\_target\_database\_name>, DEFAULT\_LANGUAGE=[us\_english], CHECK\_EXPIRATION=OFF, CHECK\_POLICY=OFF*

*GO*

*use <new\_target\_database\_name>*

*ALTER USER itafpaqry WITH DEFAULT\_SCHEMA= itafpaqry*

*GO*

*EXEC sp\_addrolemember N'db\_datareader', N'itafpaqry'*

*GO*

*EXEC sp\_addrolemember N'db\_ddladmin', N'itafpaqry'*

*GO*

*EXEC sp\_addrolemember N'db\_owner', N'itafpaqry'*

*GO*

*EXEC sp\_addrolemember N'DWT\_USER\_ROLE', N'itafpaqry'*

*GO*

ALTER USER itafpaqry WITH LOGIN = itafpaqry

GO

9. **On the DWH server:**

**BODS Job Server**

- a. On the DWH server, navigate to **Start** > **SAP BusinessObjects XI 3.2** > **Data Services Server Manager**.
- b. Click **Edit Job Server Config**.
- c. Double-click the Job Server.
- d. Delete the associated repository.
- e. Click **OK**.
- f. Add a new one by entering the following:
	- o Database server name
	- o Database name (BODS Repository database name)
	- o Username (your new Login name)
	- o Password
- g. Click the Resync button.
- h. Restart your JobServer from the button at the bottom of the page.

### **Repository Manager**

- a. On the DWH server, navigate to **Start** > **SAP BusinessObjects XI 3.2** > **Data Services Management Console**.
- b. Login to the console. The default is admin/admin, if it has not been changed.
- c. Select **Administrator**.
- d. Navigate to **Management** > **Repositories**.
- e. Remove the existing repository and add a new repository with the new database details. Give the repository the same name as the database name.

### **BODS Datastores (Glassfish must be running) Run the following commands on the DWH server:**

- <HPXS>\agora\DataWarehouse\bin\dw\_ds\_gen.bat -datastore all -outputdir "<HPXS>\agora\DataWarehouse\tmp\datastores"
- <sup>n</sup> <HPXS>\agora\DataWarehouse\bin\dw\_ds\_import.bat -inputdir "<HPXS>\agora\DataWarehouse\tmp\datastores"

### 10. **On the BOE Server:**

BOE – Update JDBC Connections

- a. Navigate to **Start** > **BusinessObjects XI 3.1** > **BusinessObjects Enterprise** > **Designer**.
- b. Enter the following parameters:
	- o **System:** localhost:6400
	- o **Username**: administrator
	- o **Password:** <BOE Password>
	- o **Authentication:** Enterprise
- c. Click **Cancel** in the Welcome page.
- d. Navigate to **Tools** > **Connections**.
- e. Change all connection details and test the connection for the following: XS\_APP\_JDBC, XS\_DWH\_JDBC, XS\_MNG\_JDBC, ita\_admin, ita\_operations
- f. Click **Next**.
- g. Enter the relevant parameters:
	- o **Connection Pool Mode:** Keep the connection active for
	- o **Pool timeout:** 600
	- o **Array fetch size:** 100
	- o **Array bind size:** 500
	- o **Login timeout:** 500
- h. Click **Finish**.
- 11. On the DWH server, run the ETL.

# <span id="page-54-0"></span>**Localization and Globalization**

The localization and globalization information is described in the Support Matrix document available from the [HP](http://h20230.www2.hp.com/selfsolve/manuals) [Software](http://h20230.www2.hp.com/selfsolve/manuals) [Product](http://h20230.www2.hp.com/selfsolve/manuals) [Manual](http://h20230.www2.hp.com/selfsolve/manuals) [Site](http://h20230.www2.hp.com/selfsolve/manuals) (**http://h20230.www2.hp.com/selfsolve/manuals**) or from the installation DVD.

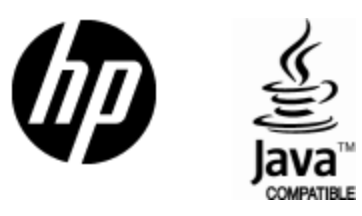

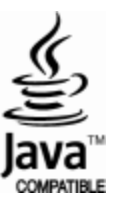